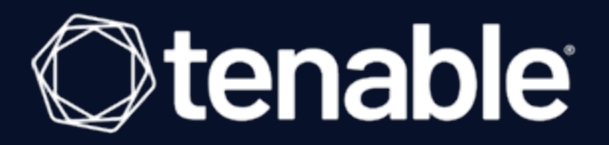

# **Tenable Inventory User Guide**

Last Revised: June 25, 2024

# Table of Contents

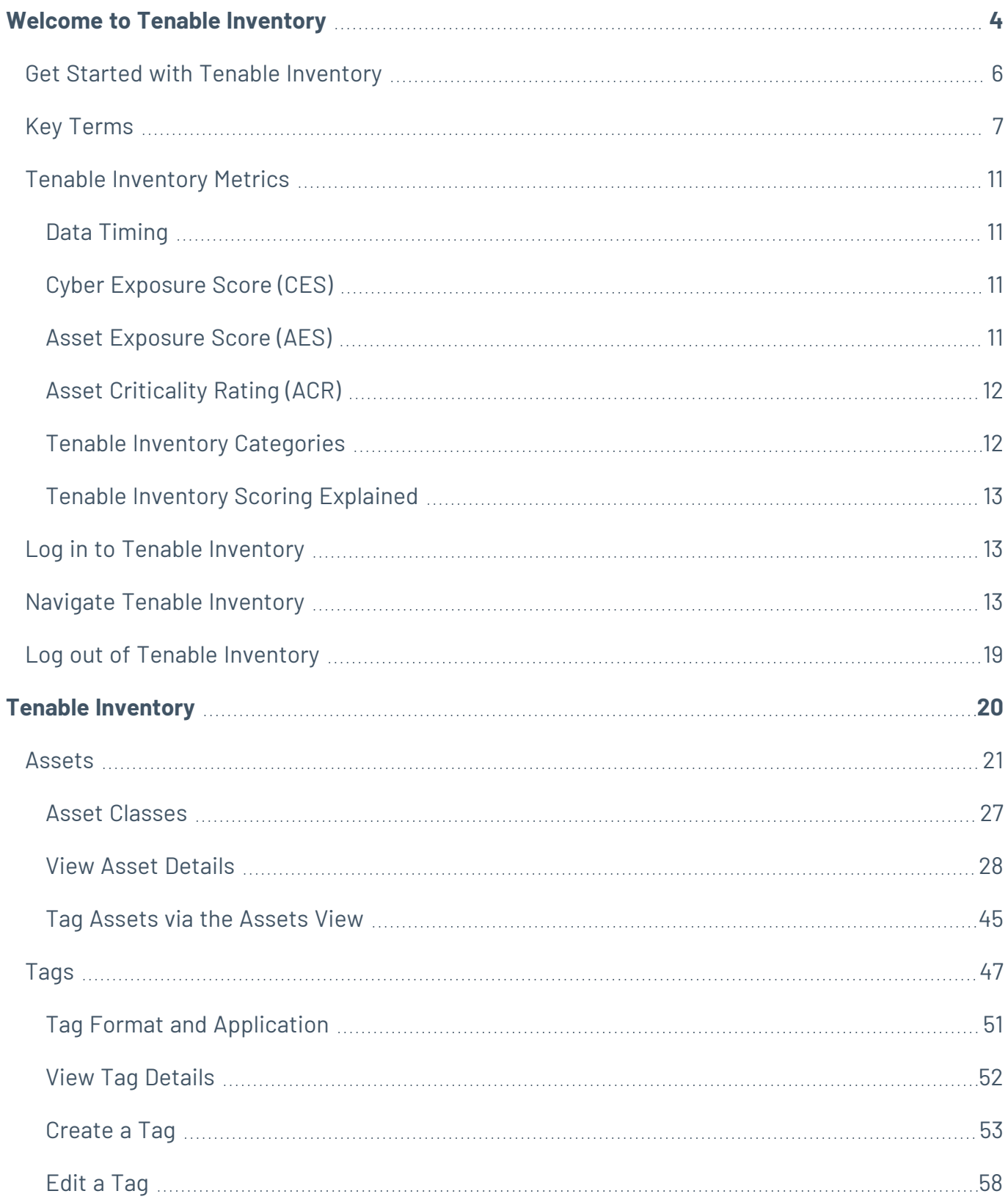

 $\circledcirc$ 

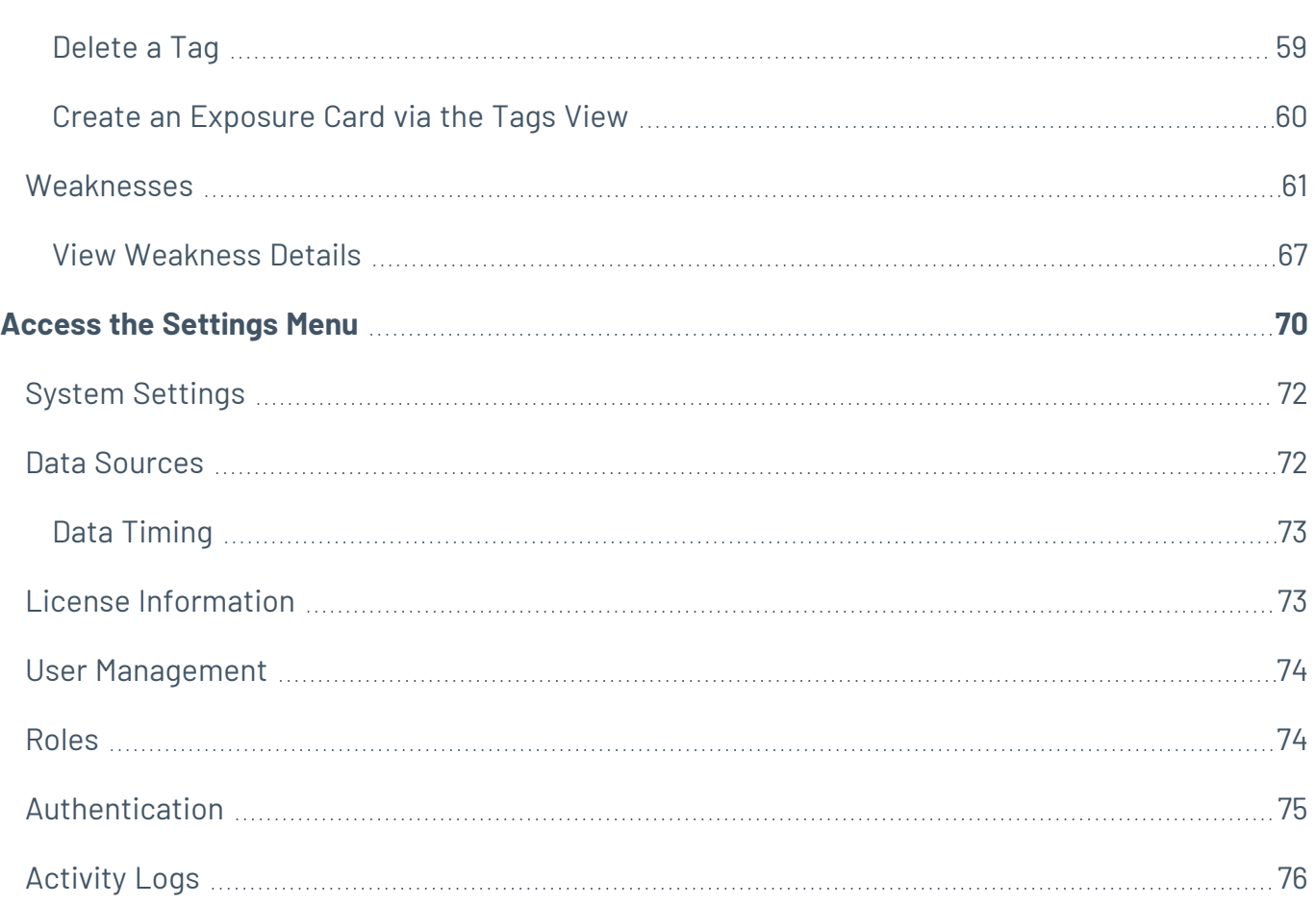

 $\bigcirc$  -

## <span id="page-3-0"></span>**Welcome to Tenable Inventory**

The Tenable One Exposure Management Platform helps organizations gain visibility across the modern attack surface, focus efforts to prevent likely attacks, and accurately communicate cyber risk to optimize business performance.

The platform combines the broadest vulnerability coverage spanning IT assets, cloud resources, containers, web apps, and identity systems, and builds on the speed and breadth of vulnerability coverage from Tenable Research and adds comprehensive analytics to prioritize actions and communicate cyber risk.

The Tenable One platform enables you to:

- Get comprehensive visibility of all assets and vulnerabilities, whether on-premises or in the cloud, and understand where they are exposed to risk.
- Anticipate threats and prioritize efforts to prevent attacks by using generative AI and the industry's largest data set of vulnerability and exposure context.
- Communicate exposure risk to business leaders and stakeholders with clear KPIs, benchmarks, and actionable insights.
- Leverage the broadest vulnerability coverage spanning IT assets, cloud resources, containers, web apps, and identity systems.
- Integrate with third-party data sources and tools for enhanced exposure analysis and remediation.

**Tip:** For additional information on getting started with Tenable One products, check out the [Tenable](https://docs.tenable.com/quick-reference/Tenable-One-Deployment-Guide) One [Deployment](https://docs.tenable.com/quick-reference/Tenable-One-Deployment-Guide) Guide and review the following customer education materials:

• Tenable One [Introduction](https://university.tenable.com/learn/course/internal/view/elearning/483/introduction-to-tenable-one) (Tenable University)

Tenable One is a package that includes the following products:

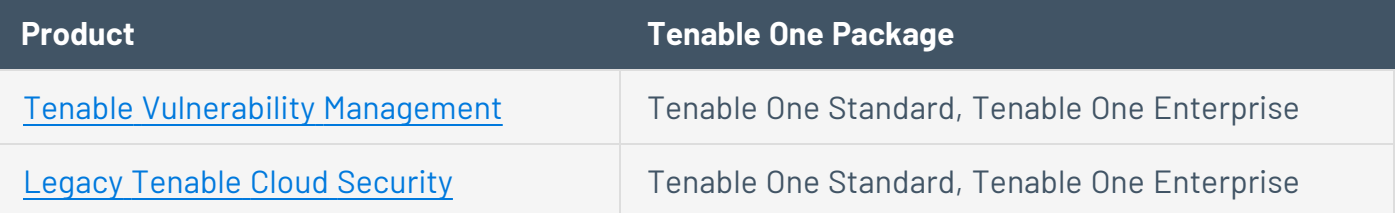

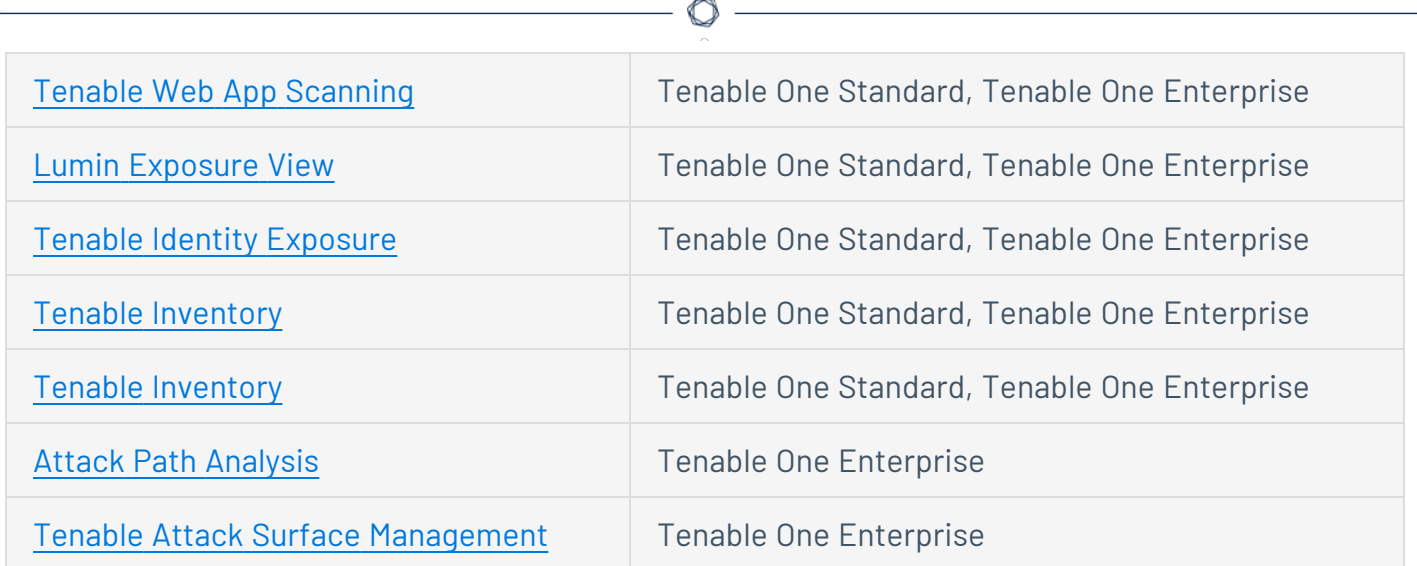

## <span id="page-4-0"></span>Use Cases

This user guide covers the following interfaces, which can be used alone or in tandem to support these common use cases:

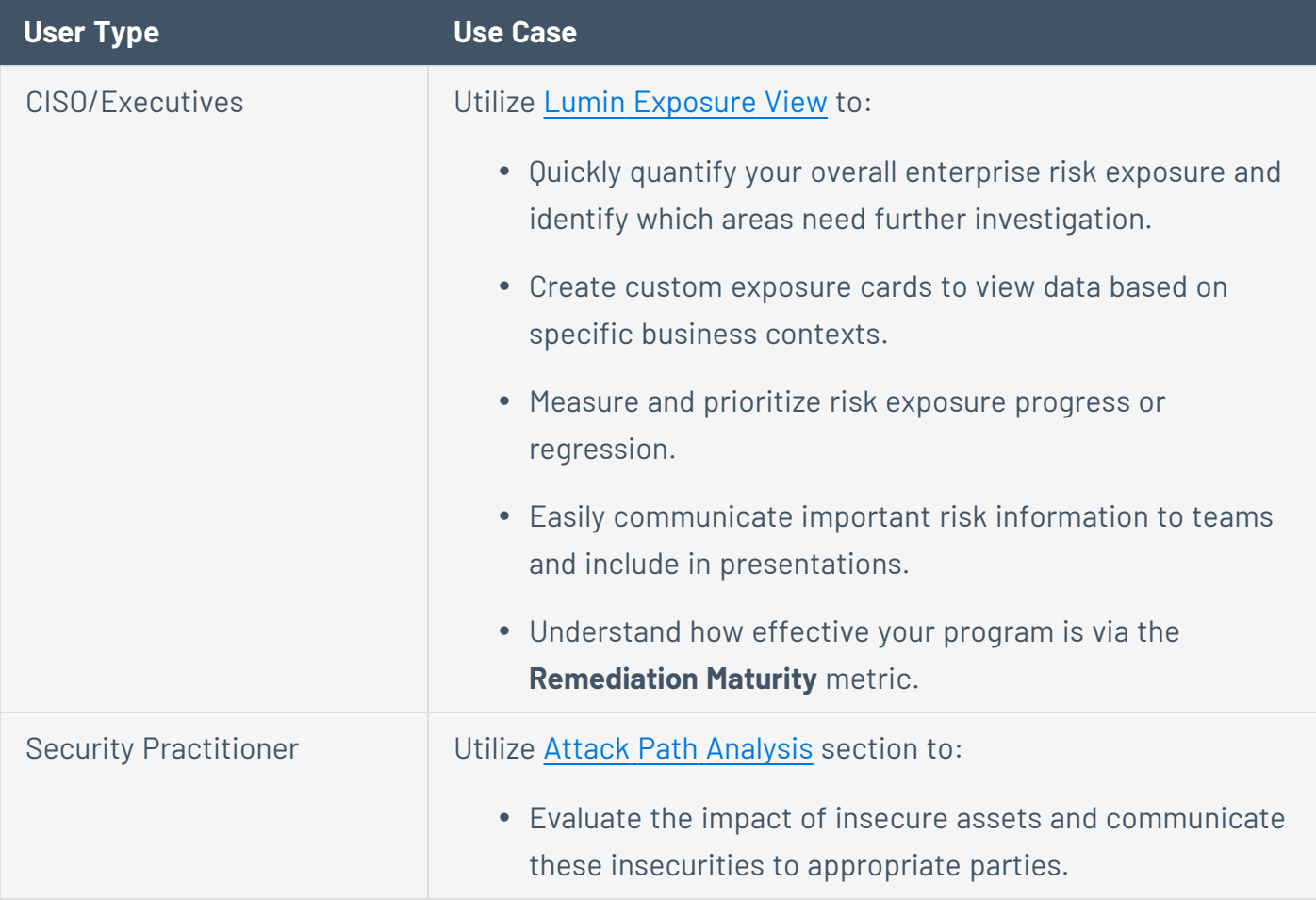

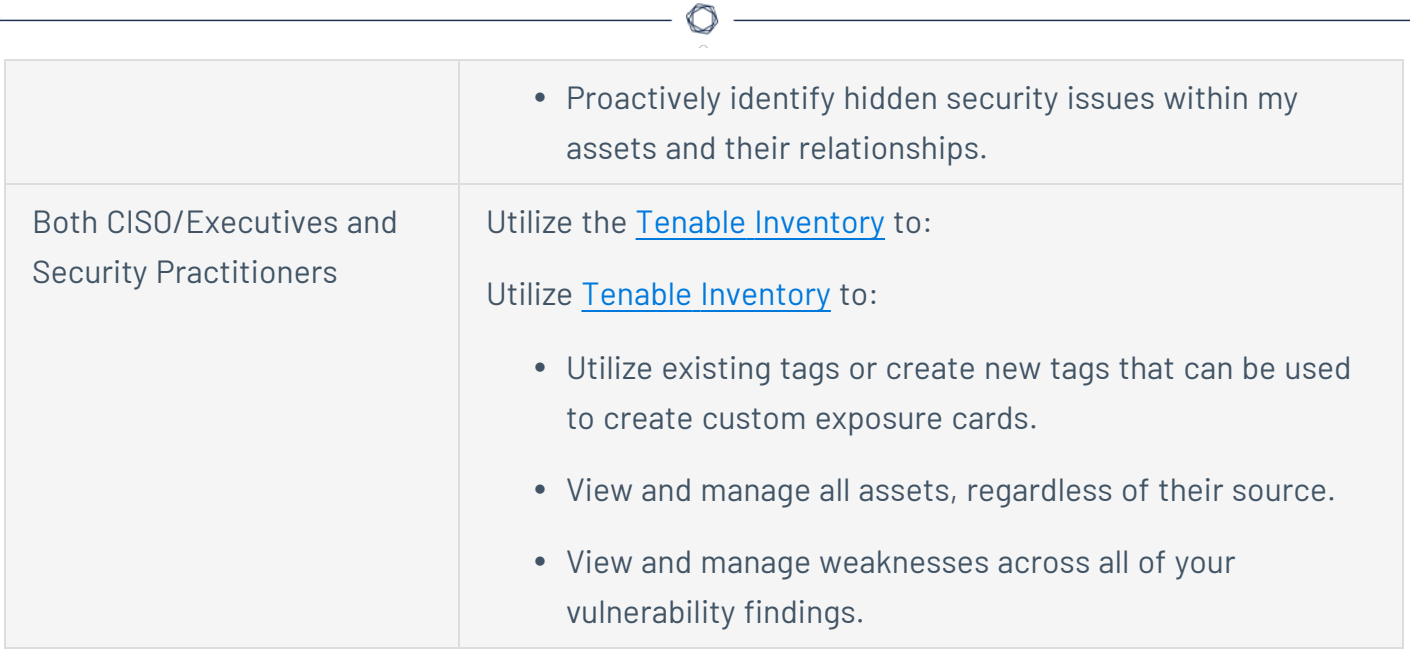

<span id="page-5-0"></span>For more information, see Get Started with Tenable [Inventory](#page-5-0).

## Get Started with Tenable Inventory

Tenable recommends following these steps to get started with Tenable Inventory data and functionality.

**Tip:** For additional information on getting started with Tenable One products, check out the [Tenable](https://docs.tenable.com/quick-reference/Tenable-One-Deployment-Guide) One [Deployment](https://docs.tenable.com/quick-reference/Tenable-One-Deployment-Guide) Guide and review the following customer education materials:

• Tenable One [Introduction](https://university.tenable.com/learn/course/internal/view/elearning/483/introduction-to-tenable-one) (Tenable University)

### Prepare

- Familiarize yourself with the Tenable Inventory key [terms](#page-6-0).
- **Review the Tenable One [Licensing](https://docs.tenable.com/quick-reference/licensing-guide/Content/tenable-one-licensing.htm) Quick-Reference Guide.**
- Familiarize yourself with the [categories](#page-10-0) and data metrics within Tenable Inventory.
- Review the Tenable One Example [Workflow.](ExampleWorkflow.htm)

License, Access, and Log In

To use Tenable One, you purchase licenses for assets: resources identified by—or managed in—your Tenable products. Each Tenable One product has a different asset type. For more information, see the Tenable One [Licensing](https://docs.tenable.com/quick-reference/licensing-guide/Content/tenable-one-licensing.htm) *Quick-Reference Guide*.

To acquire a license:

- 1. Determine the interface that best suits your business objectives. For more information, see Use [Cases.](#page-4-0)
- 2. Contact your Tenable representative to purchase the appropriate package.

To access and log in to Tenable Inventory:

Follow the Log in to Tenable [Inventory](#page-12-1) steps.

## Configure Tenable Inventory for Use

- Configure your Tenable [Inventory](#page-69-0) settings.
- View your data [sources](#page-71-1).

### Assess Your Exposure

Review your CES and perform analysis:

- **Access Tenable [Inventory](#page-19-0)**, where you can:
	- $\degree$  Create a comprehensive asset inventory and connect assets with each other to correlate associated cyber risks.
	- $\degree$  View gaps in your security coverage and helps you to validate and enforce a security state among your assets, risks, and more.
	- $\degree$  View and manage all of your Tenable assets, tag these assets with descriptive metadata, and navigate a list of all of the most critical weaknesses associated with each asset.

## <span id="page-6-0"></span>Key Terms

The following key terms apply to the Tenable Inventory user interface.

<span id="page-7-0"></span>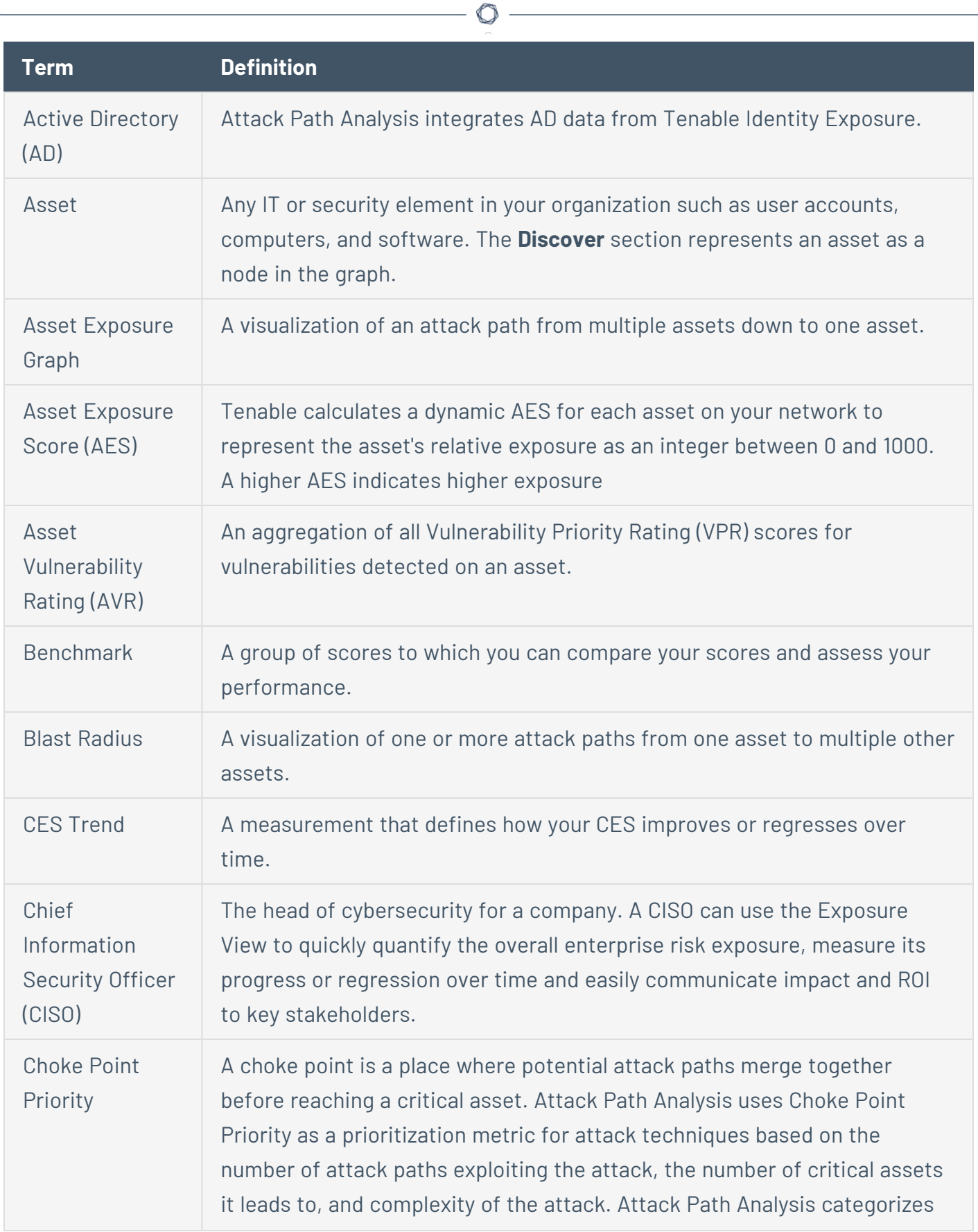

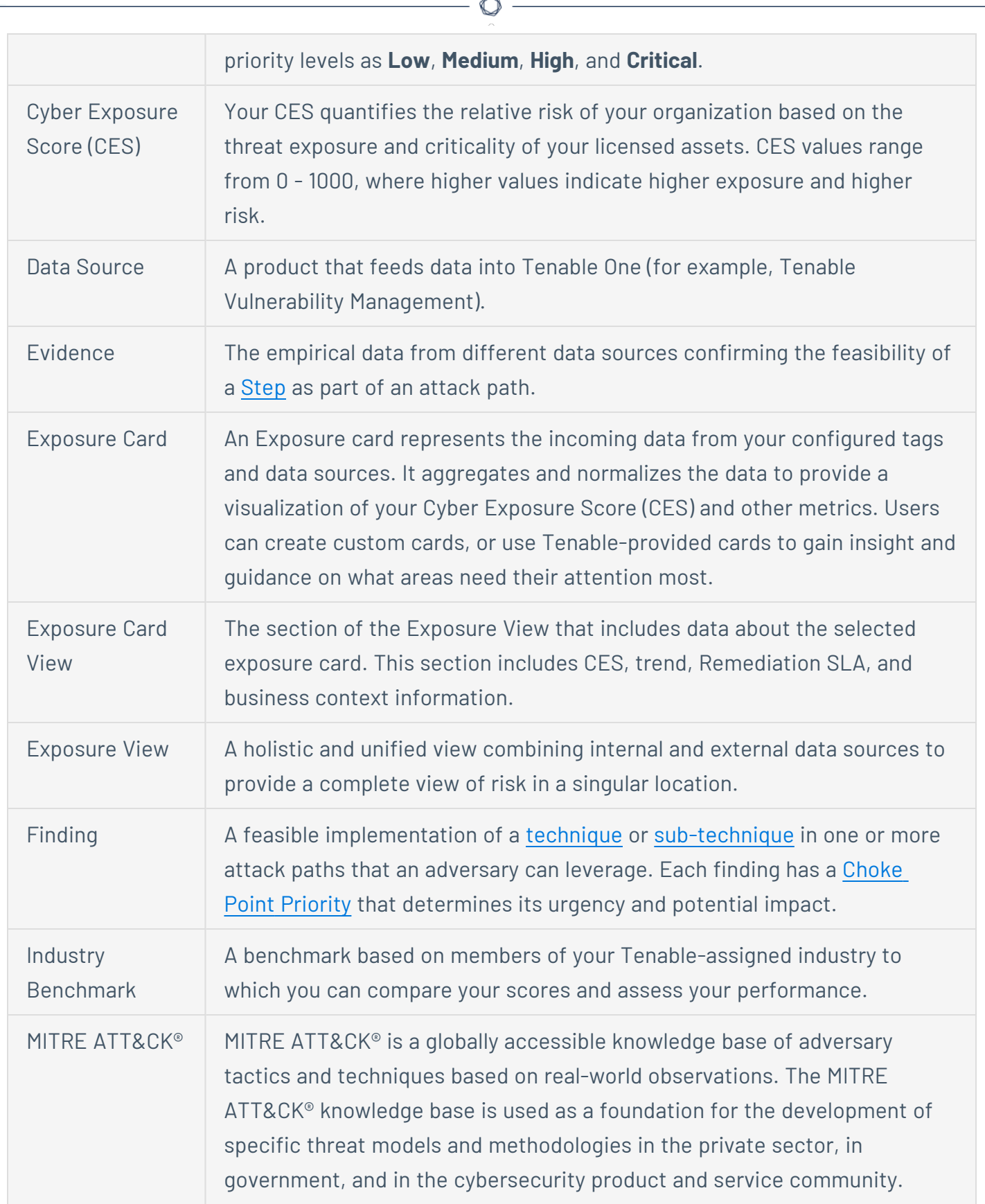

<span id="page-9-1"></span><span id="page-9-0"></span>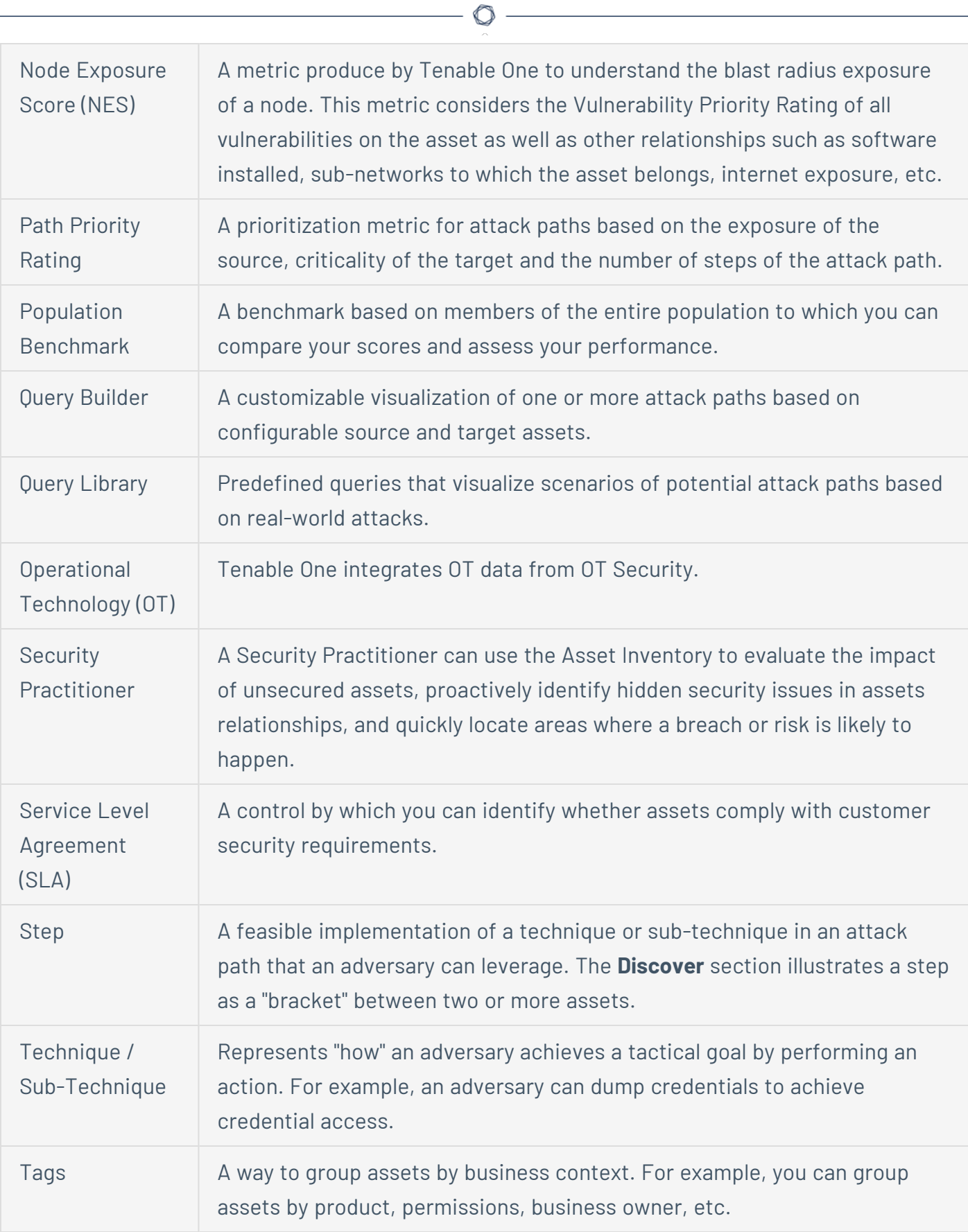

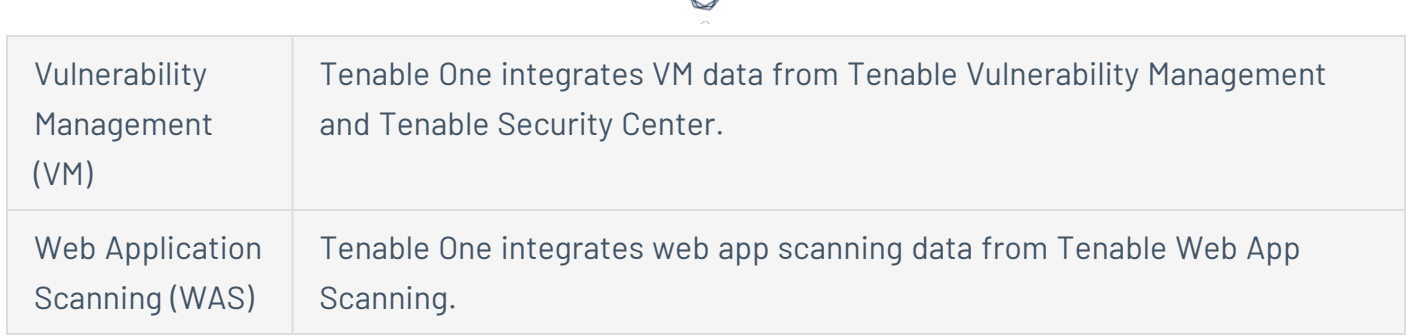

## <span id="page-10-0"></span>Tenable Inventory Metrics

<span id="page-10-1"></span>The following metrics are used to assess data within Tenable Inventory:

## Data Timing

Data within Tenable Inventory refreshes on the following cadence:

- Asset Data Asset information is updated every time the asset is seen as part of a scan.
- Tag Application When a tag is first created, it can take several hours to assign the tag to the appropriate asset, depending on the number of assets and the tag's rules.
- Tag Reevaluation Every 12 hours, Tenable Inventory automatically reevaluates tags to ensure they apply to newly discovered assets, and are removed from any inactive assets.

## <span id="page-10-2"></span>Cyber Exposure Score (CES)

Tenable Inventory calculates a dynamic CES that represents exposure risk as an integer between 0 and 1000, based on the Asset Exposure Score (AES) values for assets. Higher CES values indicate higher risk.

**Note:** Tenable Inventory does not include assets older than 90 days in your CES.

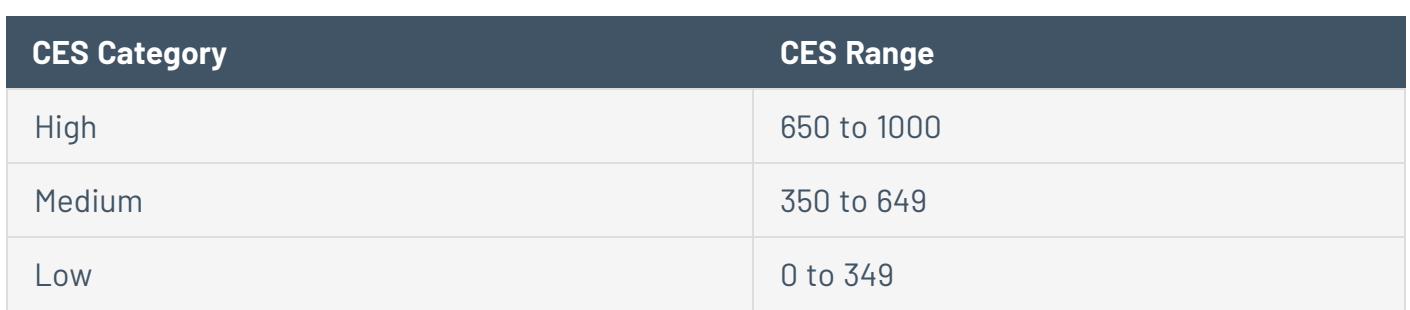

### <span id="page-10-3"></span>Asset Exposure Score (AES)

Tenable Inventory calculates a dynamic AES for each asset on your network to represent the asset's relative exposure as an integer between 0 and 1000. A higher AES indicates higher exposure.

**Note:** Tenable Inventory does not calculate an AES for unlicensed assets.

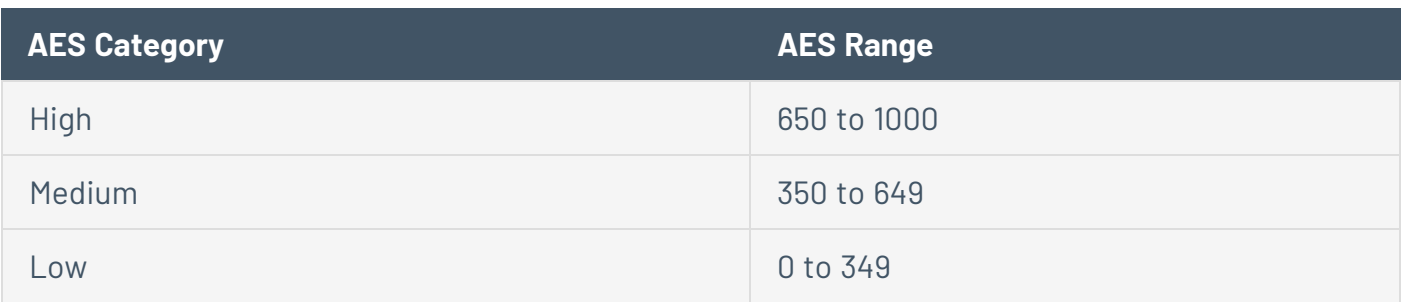

## <span id="page-11-0"></span>Asset Criticality Rating (ACR)

Tenable assigns an ACR to each asset on your network to represent the asset's relative criticality as an integer from 1 to 10. A higher ACR indicates higher criticality.

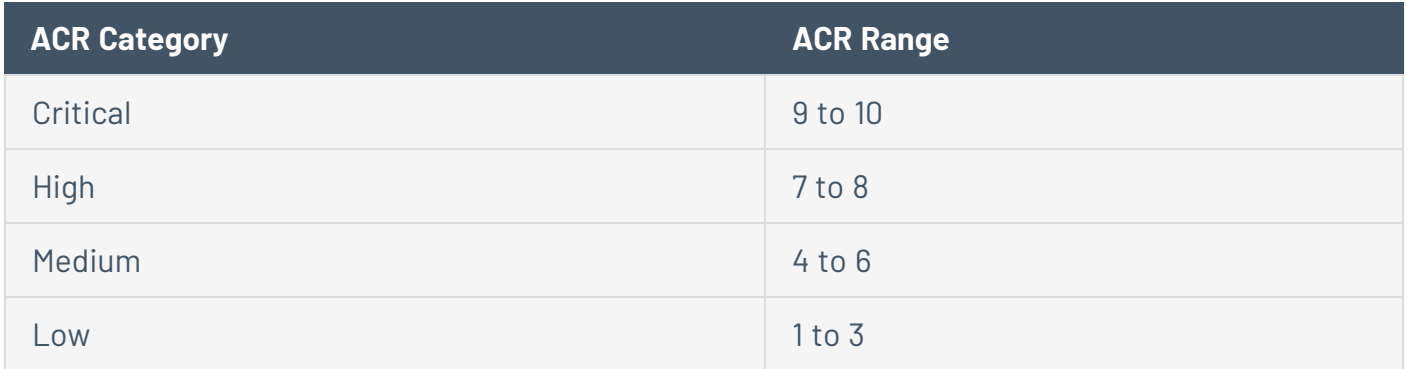

<span id="page-11-1"></span>Because Tenable Vulnerability Management calculates ACR values every 24 hours, you may need to wait up to 24 hours to view the ACR after scanning the asset on your network.

### Tenable Inventory Categories

Tenable Inventory products refer to data sources as *Categories*. For more information, see [Data](#page-71-1) [Sources](#page-71-1).

Additionally, Tenable Inventory uses specific icons to represent these within the user interface.

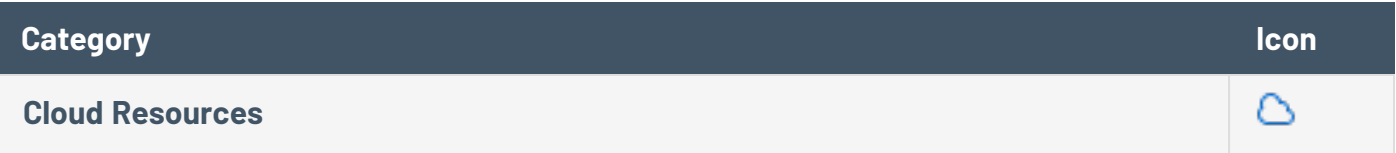

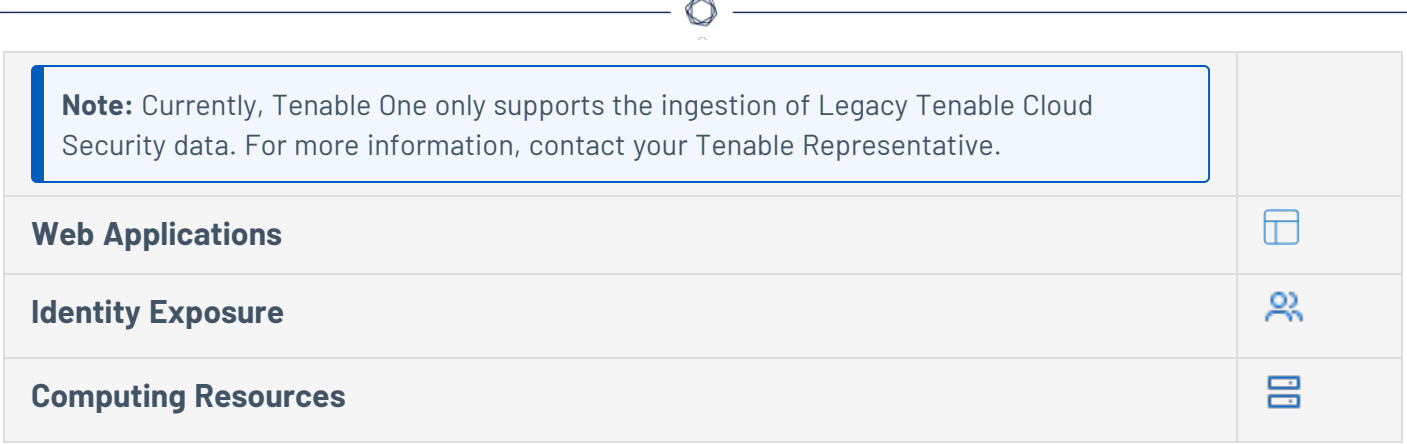

### <span id="page-12-0"></span>Tenable Inventory Scoring Explained

The building blocks for the Cyber Exposure Score (CES) in the Tenable One Exposure Management Platform are similar to those used for years in Tenable products (e.g., Tenable Vulnerability Management, Tenable Lumin). These mechanisms have to date only been used for vulnerability management data. Tenable One expands these concepts into new realms of the attack surface: **Web Applications** (Tenable Web App Scanning), **Cloud Resources** (Legacy Tenable Cloud Security), and **Identity** (Tenable Identity Exposure).

<span id="page-12-1"></span>For more information on Tenable One scoring, see the *Tenable One Scoring [Explained](https://docs.tenable.com/tenableone/scoring-explained) Quick Reference Guide*.

# Log in to Tenable Inventory

To log in to Tenable Inventory:

- 1. In a supported browser, navigate to [https://cloud.tenable.com/.](https://cloud.tenable.com/) The login page appears.
- 2. Type your **Username** and **Password** credentials.
- 3. Click **Login**.

The **[Workspace](Workspace.htm)** page appears.

4. Click the Tenable Inventory tile.

<span id="page-12-2"></span>The Tenable Inventory interface appears.

## Navigate Tenable Inventory

Tenable Inventory includes several helpful shortcuts and tools that highlight important information and help you to navigate the user interface more efficiently:

### **Resource Center**

The **Resource Center** displays a list of informational resources including product announcements, Tenable blog posts, and user guide documentation.

To access the Resource Center:

1. In the upper-right corner, click the  $\overline{0}$  button.

The **Resource Center** menu appears.

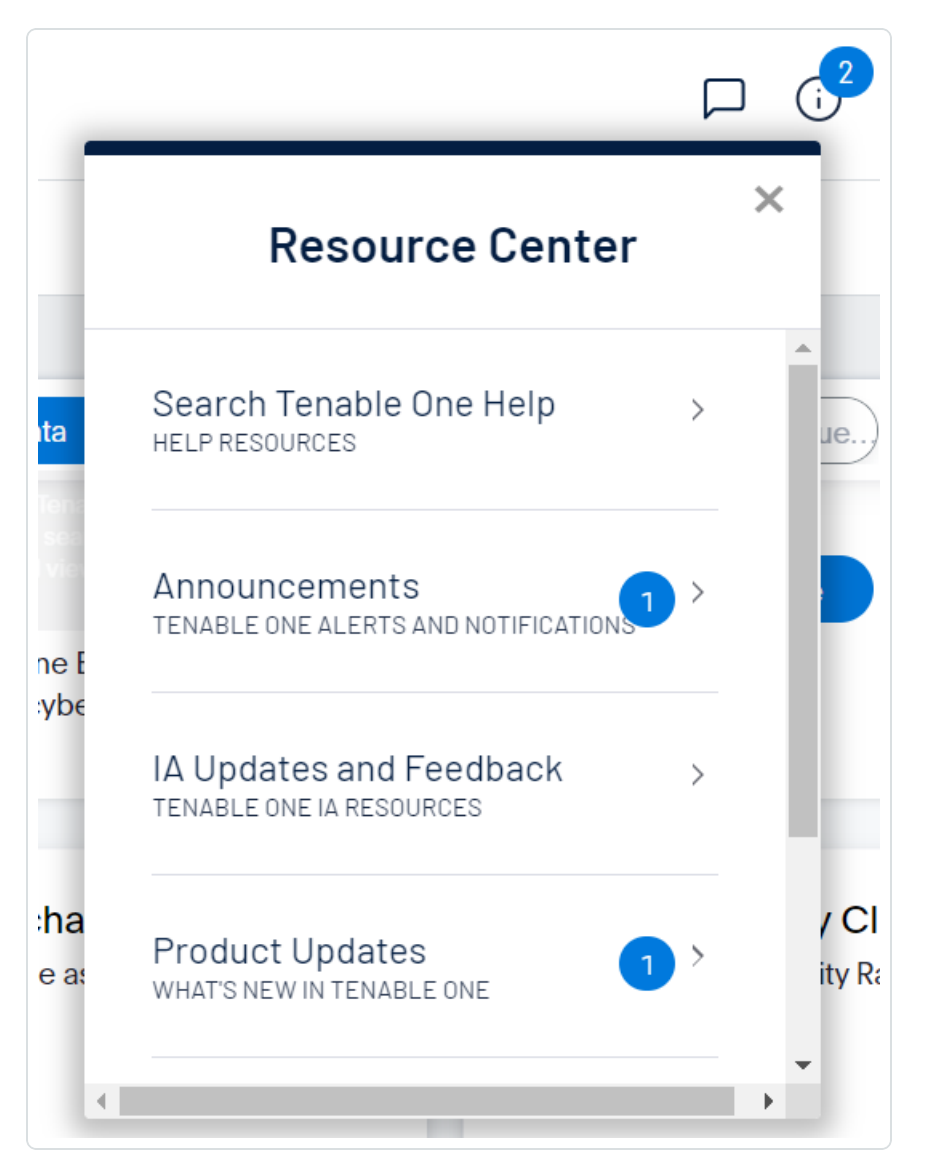

2. Click a resource link to navigate to that resource.

#### **Settings Icon**

Click the © button to navigate directly to the **[Settings](https://docs.tenable.com/vulnerability-management/Content/Settings/AboutSettings.htm)** page, where you can configure your system settings.

The **Settings** menu gives you access to user and settings options.

To access the **Settings** menu:

1. In the upper-right corner, click the  $\mathbb{Q}^3$  button.

The **Settings** menu appears.

2. Click an item to navigate to that system configuration page.

#### **Workspace**

When you log in to Tenable, the **Workspace** page appears by default. On the **Workspace** page, you can switch between your Tenable applications or set a default application to skip the **Workspace** page in the future. You can also switch between your applications from the **Workspace** menu, which appears in the top navigation bar.

**Important:** Tenable disables application tiles for expired applications. Tenable removes expired application tiles from the **Workspace** page and menu 30 days after expiration.

### Open the Workspace Menu

### To open the **Workspace** menu:

1. From any Tenable application, in the upper-right corner, click the  $\blacksquare$  button.

The **Workspace** menu appears.

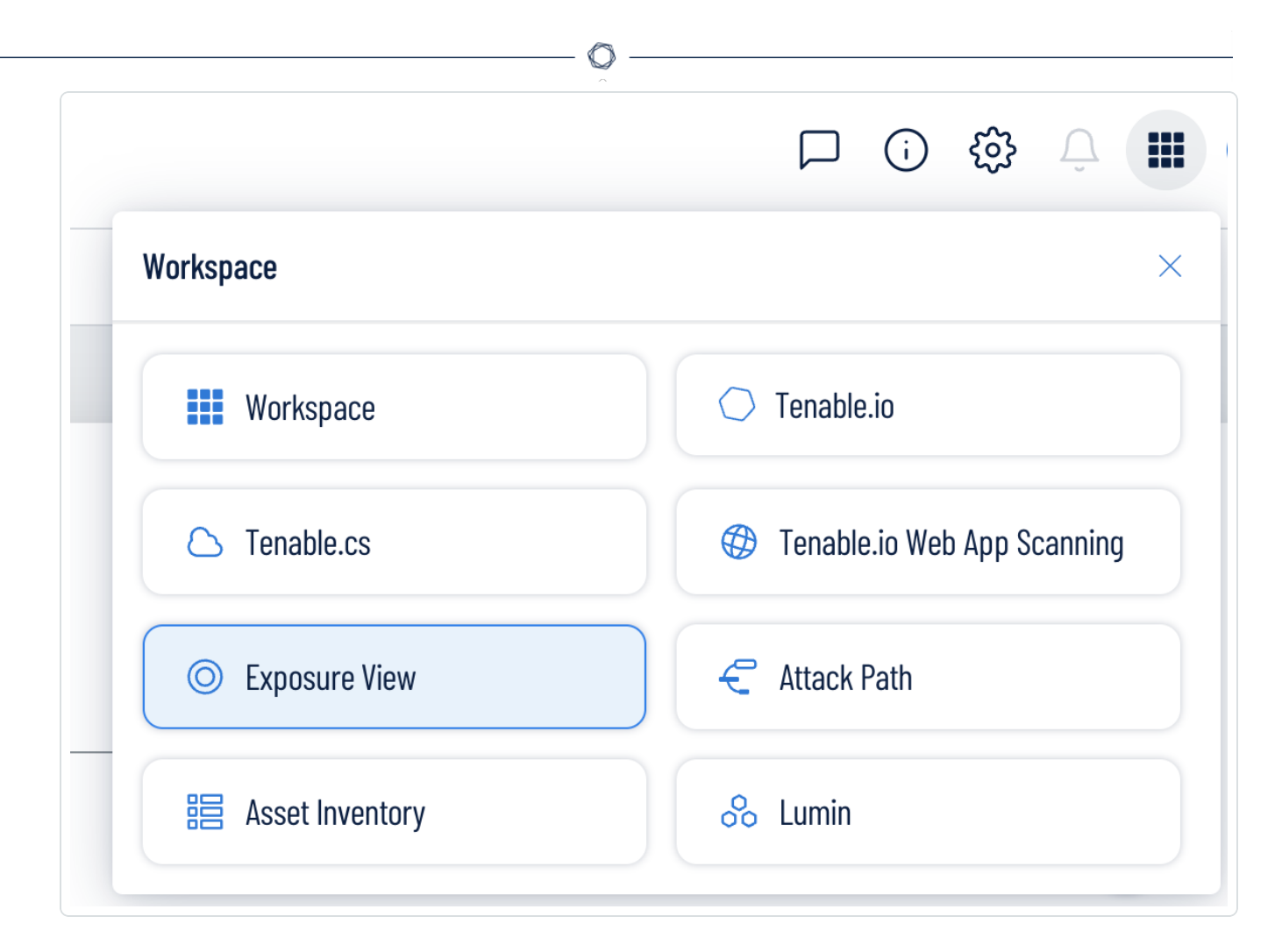

2. Click an application tile to open it.

## View the Workspace Page

To view the Workspace page:

1. From any Tenable application, in the upper-right corner, click the  $\blacksquare$  button.

The **Workspace** menu appears.

2. In the **Workspace** menu, click **Workspace**.

#### The **Workspace** page appears.

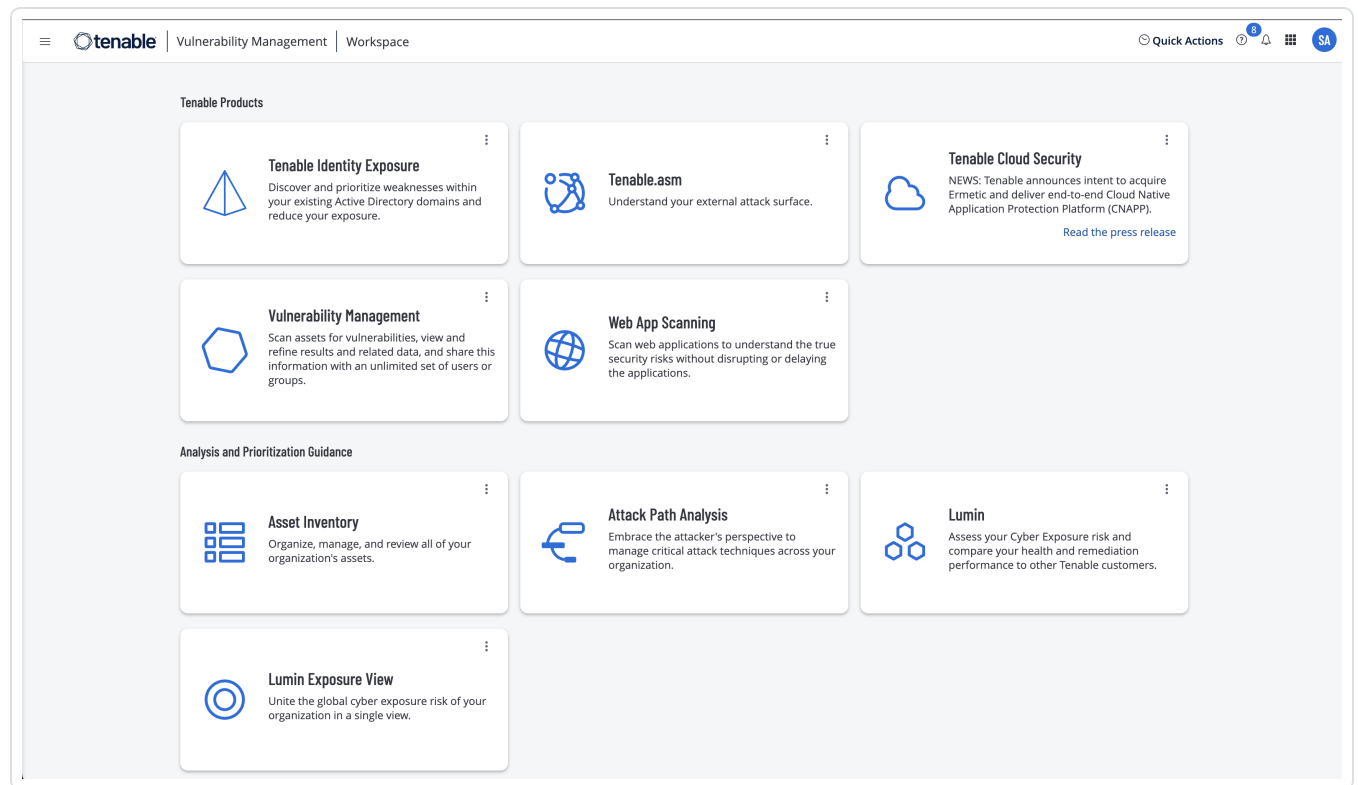

## Set a Default Application

When you log in to Tenable, the **Workspace** page appears by default. However, you can set a default application to skip the **Workspace** page in the future.

By default, users with the **Administrator**, **Scan Manager**, **Scan Operator**, **Standard**, and **Basic** roles can set a default application. If you have another role, contact your administrator and request the **Manage** permission under **My Account**. For more information, see [Custom](https://docs.tenable.com/vulnerability-management/Content/Settings/access-control/CustomRoles.htm) Roles.

To set a default login application:

1. Log in to Tenable.

The **Workspace** page appears.

2. In the top-right corner of the application to choose, click the: button.

A menu appears.

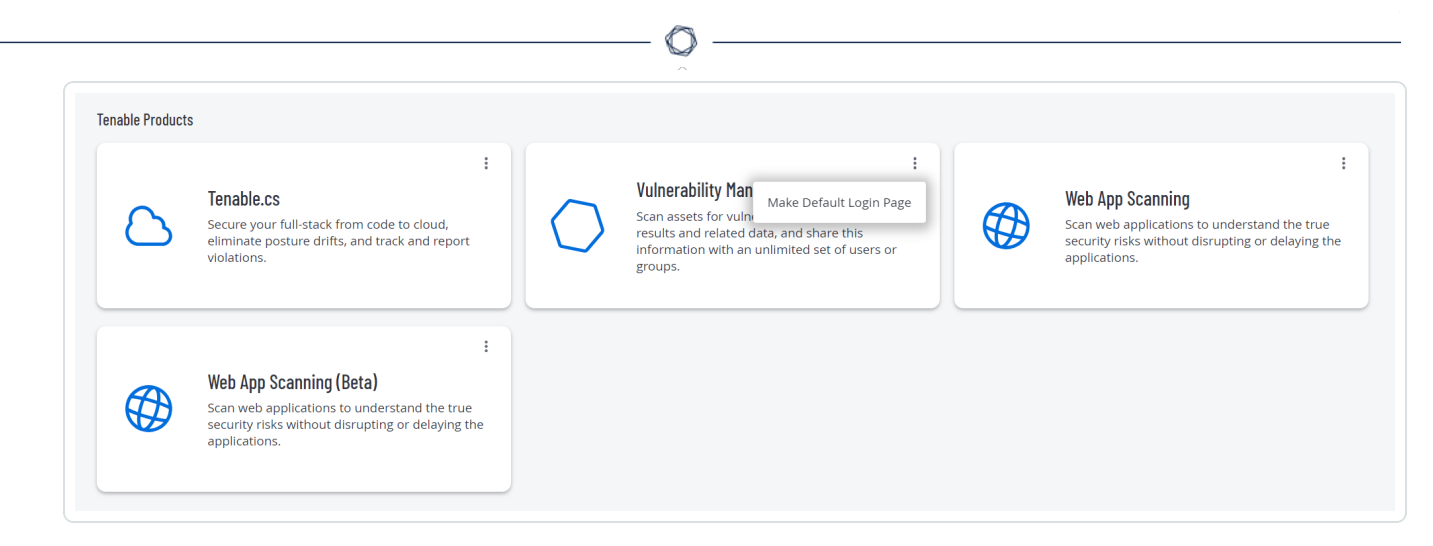

3. In the menu, click **Make Default Login Page**.

This application now appears when you log in.

## Remove a Default Application

To remove a default login application:

1. Log in to Tenable.

The **Workspace** page appears.

2. In the top-right corner of the application to remove, click the: button.

A menu appears.

3. Click **Remove Default Login Page**.

The **Workspace** page now appears when you log in.

### **User Account Menu**

The user account menu provides several quick actions for your user account.

1. In the upper-right corner, click the blue user circle.

The user account menu appears.

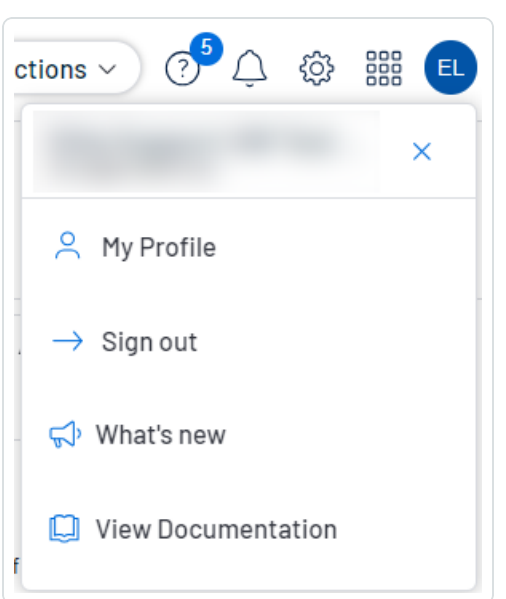

- 2. Do one of the following:
	- Click My Profile to configure your own user account. You navigate directly to the My [Account](https://docs.tenable.com/vulnerability-management/Content/Settings/my-account/MyAccount.htm) settings page. See My Account for more information.
	- **Click Sign out** to sign out of Tenable Inventory.
	- **Click What's new** to navigate directly to the Tenable Inventory Release Notes.
	- **Click View Documentation** to navigate directly to the Tenable Inventory User Guide documentation.

### <span id="page-18-0"></span>Log out of Tenable Inventory

To log out of Tenable Inventory:

- 1. Access the user [account](UserAccountMenu.htm) menu.
- 2. Click **Sign Out**.

## <span id="page-19-0"></span>**Tenable Inventory**

Tenable Inventory in Tenable One is an application that aggregates all assets and their associated entities to unify and operationalize the data. It focuses on your organization's ability to maintain an accurate inventory or all of your cyber-enabled technologies, while providing data analytics and a comprehensive inventory across various sources. While asset management highlights processes and people that can be affected, Tenable Inventory takes this one step further by digging into the technologies that can be hacked.

Tenable Inventory aids prioritization by highlighting the following asset data:

- Centralized location
- Asset class breakdown
- Filters
- Related weaknesses

To access the Inventory view:

- 1. [Log](#page-12-1) in to Tenable Inventory.
- 2. At the top of the page, click the **Inventory** tab.

The **Assets** view appears by default.

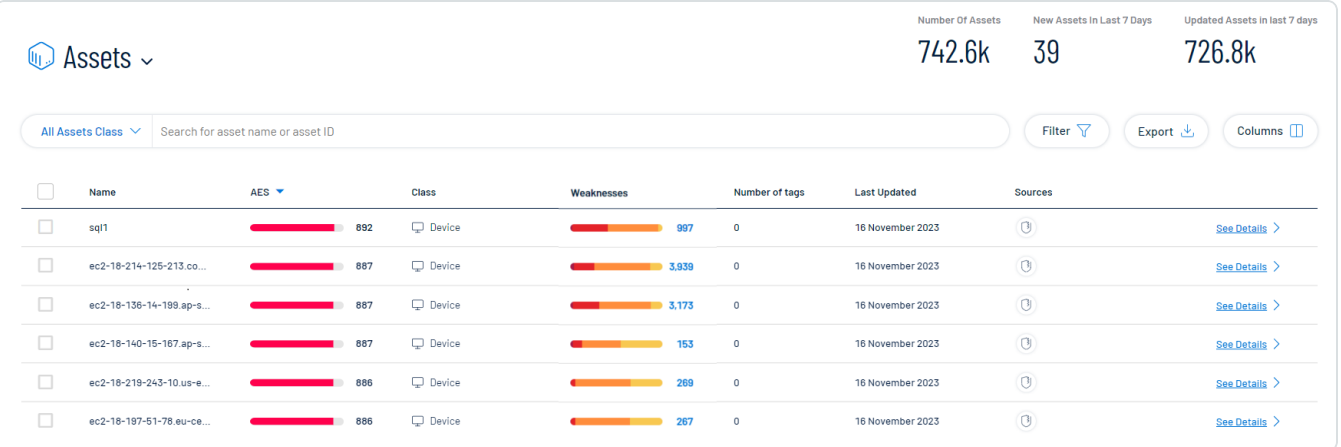

In the **Inventory** view, you can:

- View and interact with the data in the [Assets](#page-20-0) view.
- View and interact with the data in the [Tags](#page-46-0) view.
- <span id="page-20-0"></span>• View and interact with the data in the [Weaknesses](#page-60-0) view.

### Assets

The **Assets** view allows you to view and manage all of your assets. You can quickly see which assets are new or updated, which class the asset belongs to, and other useful asset information.

**Important:** Because they do not include a hardware ID attribute, Microsoft Entra ID devices managed by Microsoft Intune's mobile device management (MDM) are not visible in the Tenable Inventory **Assets** view.

### To access the **Assets** view:

1. Access the Tenable [Inventory](#page-19-0) view.

The **Assets** view appears by default.

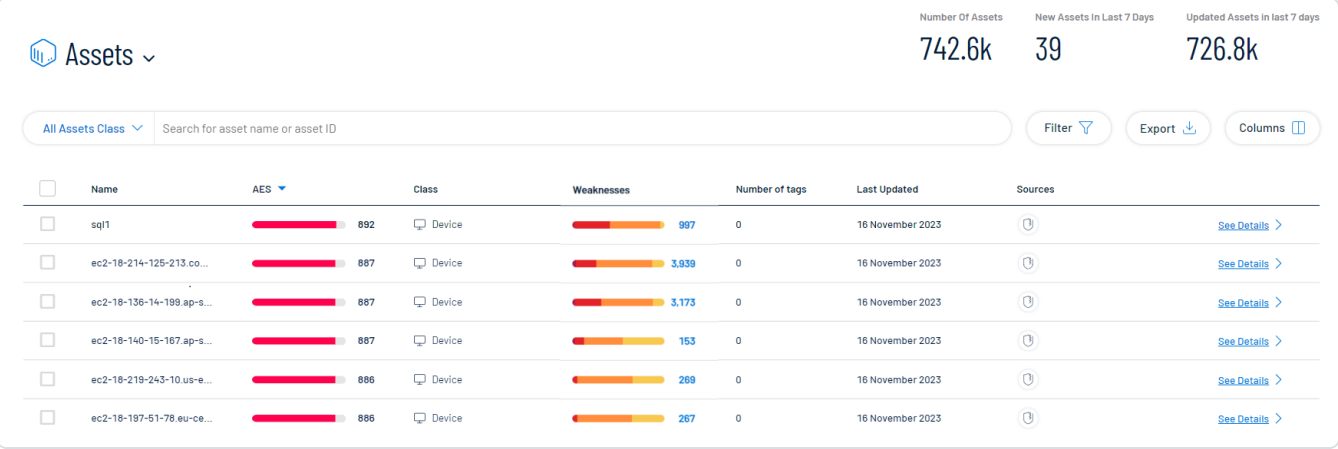

**Important**: Because a **Person** can have more than one **Account**, Tenable Inventory automatically applies a default filter to hide account class assets from this view. This reduces confusion and avoids the appearance of duplicate assets in your asset list.

To view all assets including accounts, remove the filter from the top of the list:

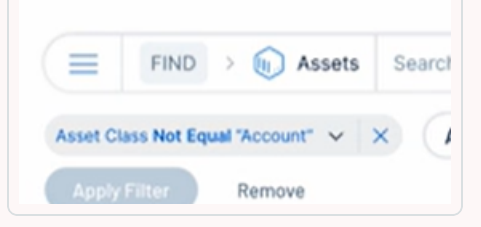

Additionally, when you search or filter the asset list, Tenable Inventory automatically removes the default

filter to ensure your search query results are accurate. For more information about asset classes, see Asset [Classes](#page-26-0).

 $\circ$ 

In the **Assets** view, you can:

- View the total number of assets within your container.
- View the total number of new assets discovered within the last 7 days.
- View the total number of updated assets within your container in the last 7 days.
- In the class drop-down, filter the asset list by a specific asset class. For more information, see Asset [Classes.](#page-26-0)

The asset numbers at the top of the page and the asset list update accordingly.

- Use the search box above the asset list to search for a specific asset in the list.
- Filter the asset list:

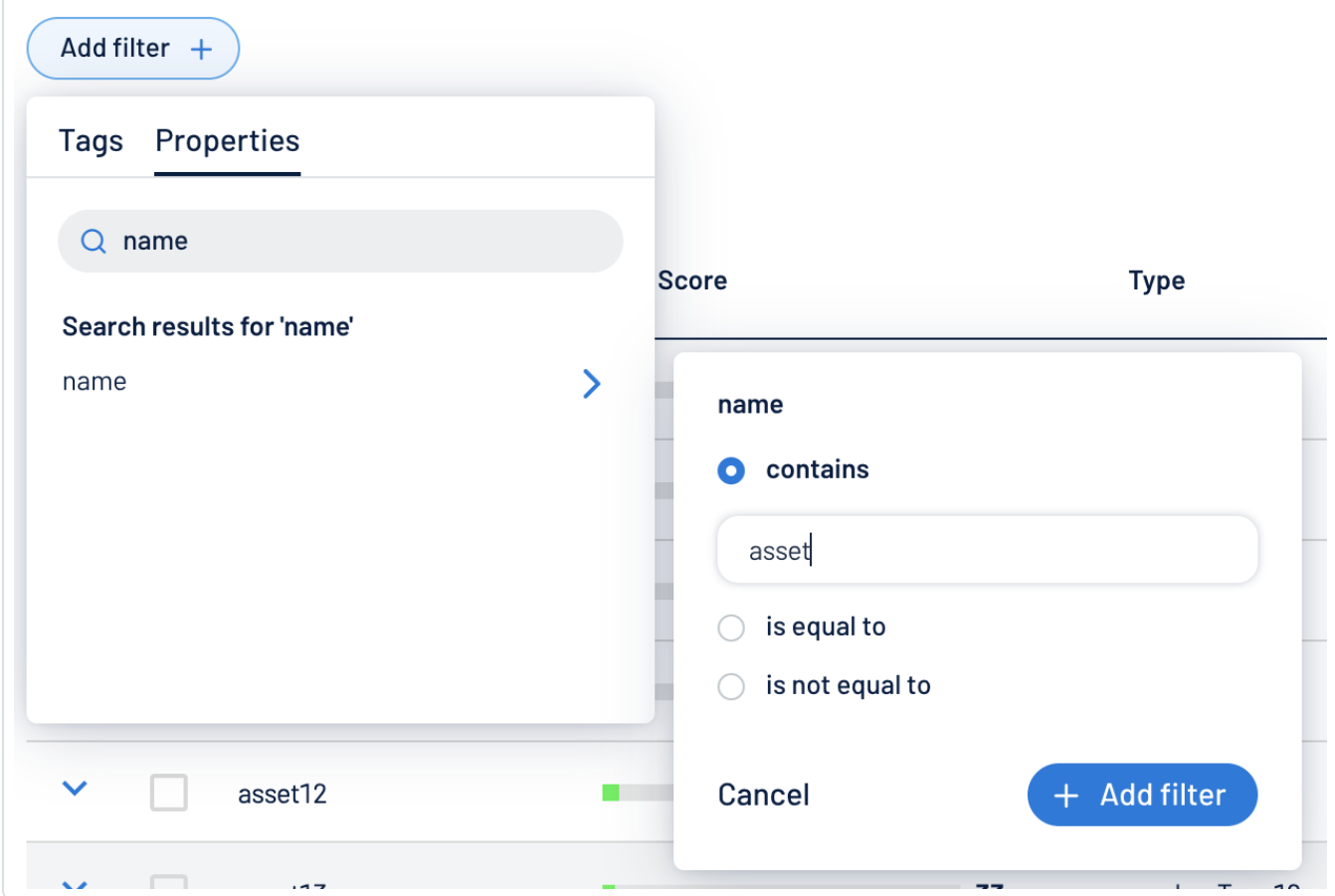

a. Click **Filter**  $\nabla$ .

The **Add filter** <sup>+</sup> button appears.

b. Click **Add filter** .

A menu appears.

- c. Do one of the following:
	- <sup>o</sup> To search the asset list by tag, click **Tags**.
	- <sup>o</sup> To search the asset list by asset property, click **Properties**.

**Tip:** See Asset [Filters](../../../../../Content/AssetInventory/AssetFilters.htm) for additional information on available filter types.

d. In the search box, type the criteria by which you want to search the asset list.

Tenable Inventory populates a list of options based on your criteria.

e. Click the tag or property by which you want to filter the asset list.

A menu appears.

- f. Select how to apply the filter. For example, if you want to search for an asset whose name is *Asset14*, then select the **contains** radio button and in the text box, type *Asset14*.
- g. Click **Add filter**  $+$ .

The filter appears above the asset list.

- h. Repeat these steps for each additional filter you want to apply.
- i. Click **Apply filters**.

Tenable Inventory filters the asset list by the designated criteria.

- Export the table:
	- a. Click **Export**  $\stackrel{\mathbf{L}}{=}$ .

The **Export table** plane appears.

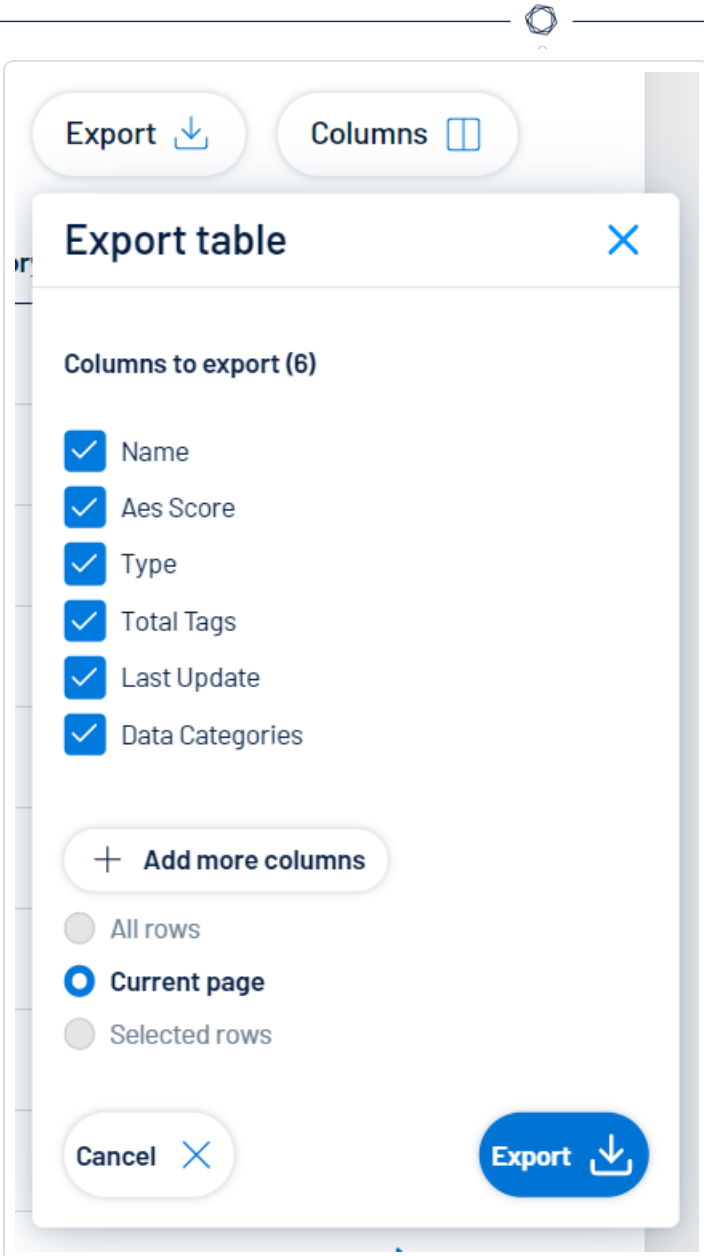

- b. In the **Columns to export** section, select the check box for each column you want to include in the export file.
- c. (Optional) To include columns not currently in the table view, click  $+$  Add more **columns**.

The **Add columns to export** plane appears.

- i. Select the check box for each additional column you want to include in the export file.
- d. In the rows section, ensure the **Current Page** radio button is selected.

**Tip:** Currently, you can only export the rows listed on the current page.

e. Click **Export**  $\pm$ .

Tenable Inventory downloads the export file to your computer. Depending on your browser settings, your browser may notify you that the download is complete.

- Customize the columns in the table:
	- a. Click **Columns**  $\Box$ .

The **Customize columns** window appears.

- b. (Optional) In the **Reorder added columns** section, click and drag any column name to reorder the columns.
- c. (Optional) In the **Show/Hide** section, select/delesect the check boxes to show or hide columns in the table.
- d. (Optional) In the **Remove** section, click the  $\Theta$  button to permanently remove a column from the table.
- e. (Optional) To add columns to the table, click **Add Columns**.

The **Add columns to table** window appears.

i. (Optional) Use the search bar to search for a column property.

The list of column properties updates based on your search query.

- ii. Select the check box next to any column or columns you want to add to the table.
- iii. Click **Add**.

The column appears in the **Customize columns** window.

- f. (Optional) Click **Reset to Defaults** to reset all columns to their defaults.
- g. Click **Apply Columns**.

Tenable Inventory saves your changes to the columns in the table.

- View a list of your assets, including the following information:
	- <sup>o</sup> Name The asset identifier. Tenable Inventory assigns this identifier based on the presence of certain asset attributes in the following order:
		- 1. Agent Name (if agent-scanned)
		- 2. NetBIOS Name
		- 3. FQDN
		- 4. IPv6 address
		- 5. IPv4 address

For example, if scans identify a NetBIOS name and an IPv4 address for an asset, the NetBIOS name appears as the Asset Name.

<sup>o</sup> **AES** – The Asset [Exposure](#page-10-0) Score for the asset. The AES represents the asset's relative exposure as an integer between 0 and 1000. A higher AES indicates higher exposure.

**Note:** Tenable Inventory does not calculate an AES for unlicensed assets.

- <sup>o</sup> Class The class type associated with the asset. For more information, see [Asset](#page-26-0) [Classes](#page-26-0).
- <sup>o</sup> **Weaknesses** The weaknesses associated with the asset. For more information, see [Weaknesses](#page-60-0).

**Tip:** Click on a Weakness count to navigate directly to the **Weaknesses** view.

- <sup>o</sup> **Number of tags** The number of tags applied to the asset. For more information on tagging an asset, see Tag [Assets](#page-44-0) via the Assets View.
- $\degree$  **Last updated**  $-$  The date and time at which the asset was last updated.
- <sup>o</sup> **Sources** The application the asset originated from, for example, Tenable Vulnerability Management.

<sup>o</sup> Click **See details** to view more details about an asset. For more information, see [View](#page-27-0) Asset [Details](#page-27-0).

### <span id="page-26-0"></span>Asset Classes

Classes are how Tenable Inventory groups assets. Because each asset has a different business purpose, classes allow you to easily separate asset data based on its type to get the most out of your analytics.

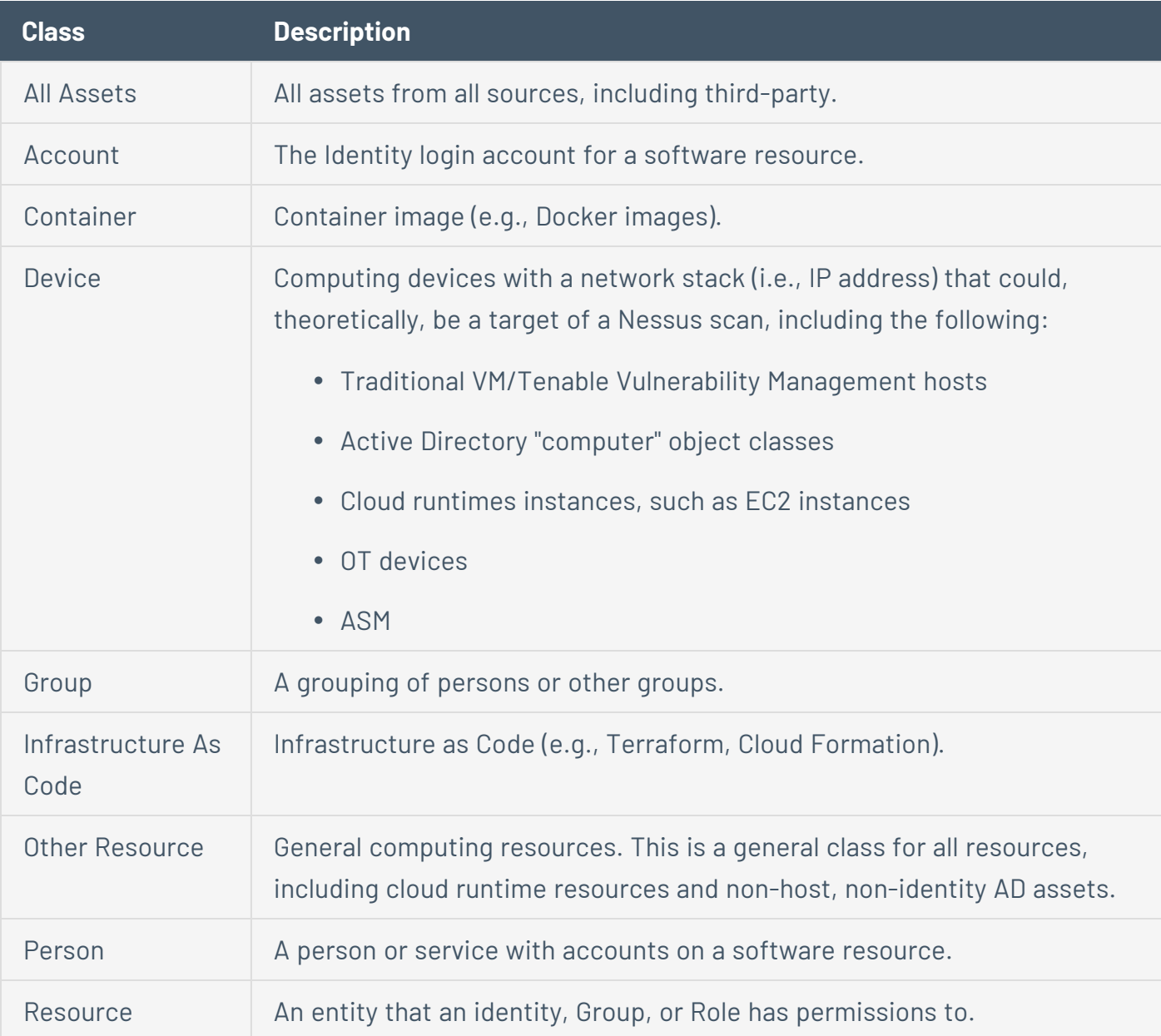

The asset class types used in Tenable Inventory are as follows:

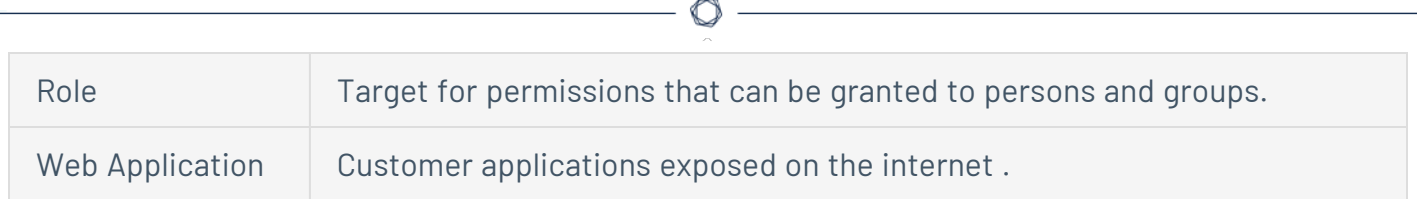

### <span id="page-27-0"></span>View Asset Details

In the **[Assets](#page-20-0)** view, you can view additional details for any asset in the assets list.

Note: Information on the asset details page varies depending on the [class](#page-26-0) of the asset for which you're viewing details. For example, an **Identity** asset features different tabs and data than a **Device** asset.

**Important:** Because they do not include a hardware ID attribute, Microsoft Entra ID devices managed by Microsoft Intune's mobile device management (MDM) are not visible in the Tenable Inventory **Assets** view.

### To view asset details:

- 1. Access the **[Assets](#page-20-0)** view.
- 2. In the row of the asset for which you want to view details, click **See details**.

The asset details page appears.

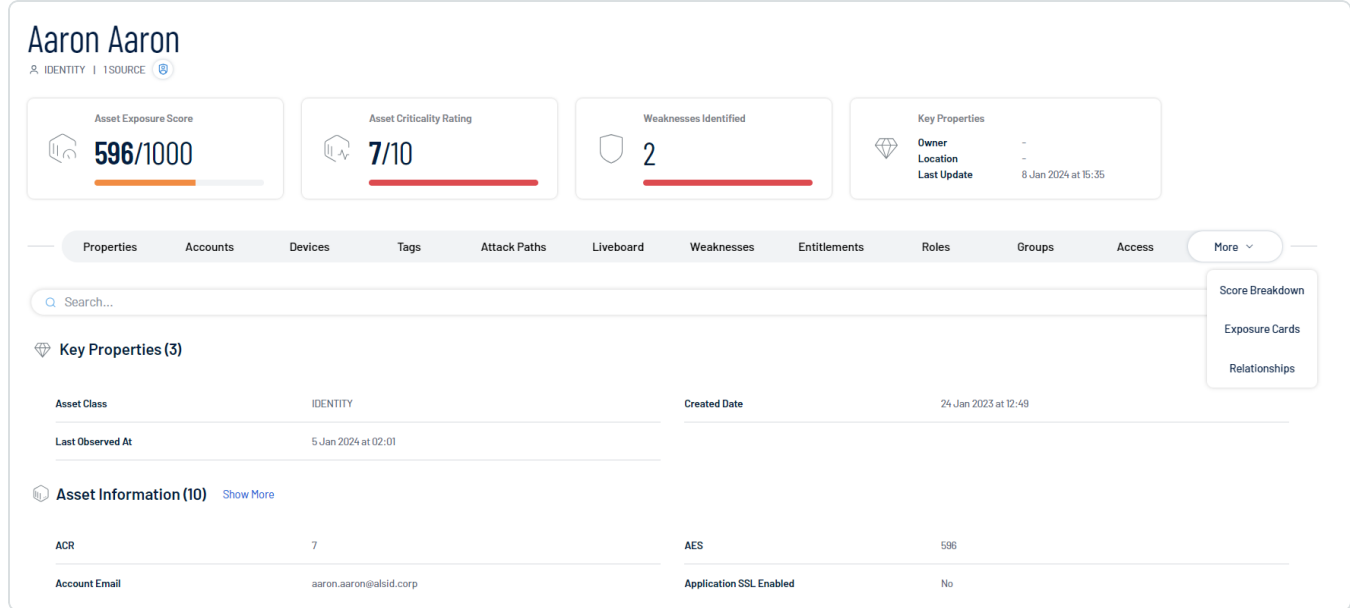

On the asset details page, you can:

**Note:** Some of the following items only appear for specific asset classes.

<sup>l</sup> View the **Asset Name**.

 $\bullet$ 

- **.** View the [asset](#page-26-0) class, for example, **Device**.
- View the asset source(s), for example, **T.CS**.

#### **Generate and view an AI summary of the asset:**

Tenable Inventory allows you to generate a summary of your asset using AI. Summaries are generated at the container level, and only apply to licensed assets within your container.

**Note:** Tenable Inventory limits the number of summaries you can generate to 100 per hour, with a maximum of 1000 summaries per day.

Do one of the following:

<sup>o</sup> To generate an AI summary for the asset for the first time, next to **No summary generated yet**, click the **button**.

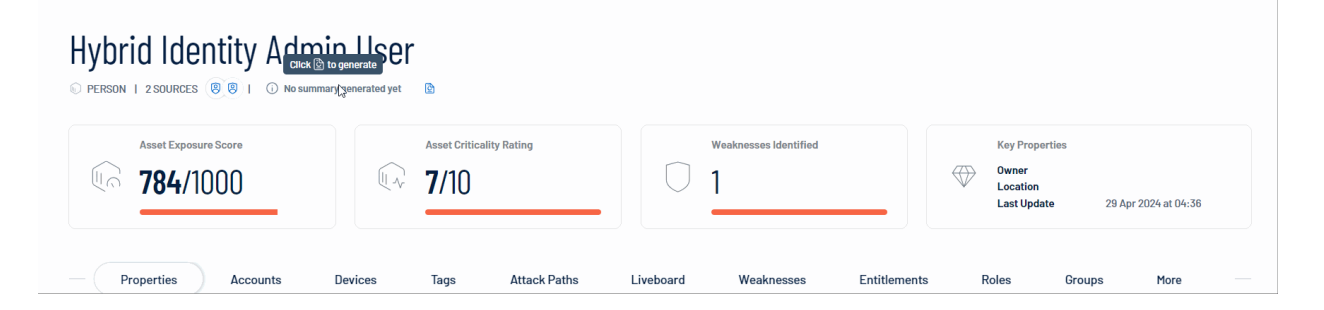

Tenable Inventory uses AI to generate a summary of the asset including general details and specifics about the asset's weaknesses.

<sup>o</sup> To regenerate an existing AI summary for the asset, click **Show Summary** and, at the bottom of the summary panel, click the  $\supset$  button.

Tenable Inventory regenerates the AI summary for the asset.

**Tip:** Click the  $\Box$  button to copy the summary directly to your clipboard. You can also rate the helpfulness of the summary by clicking  $\triangle$  or  $\nabla$  to help improve the quality of AI-generated content within Tenable Inventory in the future.

**• View the Asset Exposure Score** for the asset.

**Note:** Tenable Inventory does not calculate an AES for unlicensed assets. For more information, see Tenable [Inventory](#page-10-0) Metrics.

- **View the Asset Criticality Rating** for the asset.
- **.** View the number of **Weaknesses Identified** on the asset. For more information, see [Weaknesses](#page-60-0).
- <sup>l</sup> View high-level **Key Properties**, including:
	- <sup>o</sup> **Asset Class** The [asset](#page-26-0) class associated with the asset, for example, **Device**.
	- <sup>o</sup> **Owner** The owner of the asset.
	- <sup>o</sup> **Drivers** The key drivers of (that is, plugins that have the biggest effect on) the asset.
	- $\circ$  **Location** The physical location of the asset.
	- <sup>o</sup> Last Observed At The date and time at which a scan most recently identified the asset.

When viewing the asset details page, you can click on the following tabs to view additional asset information:

**Tip:** Each tab includes a search box, where you can search for specific items.

#### **Properties**

The **Properties** section highlights details about the asset's properties.

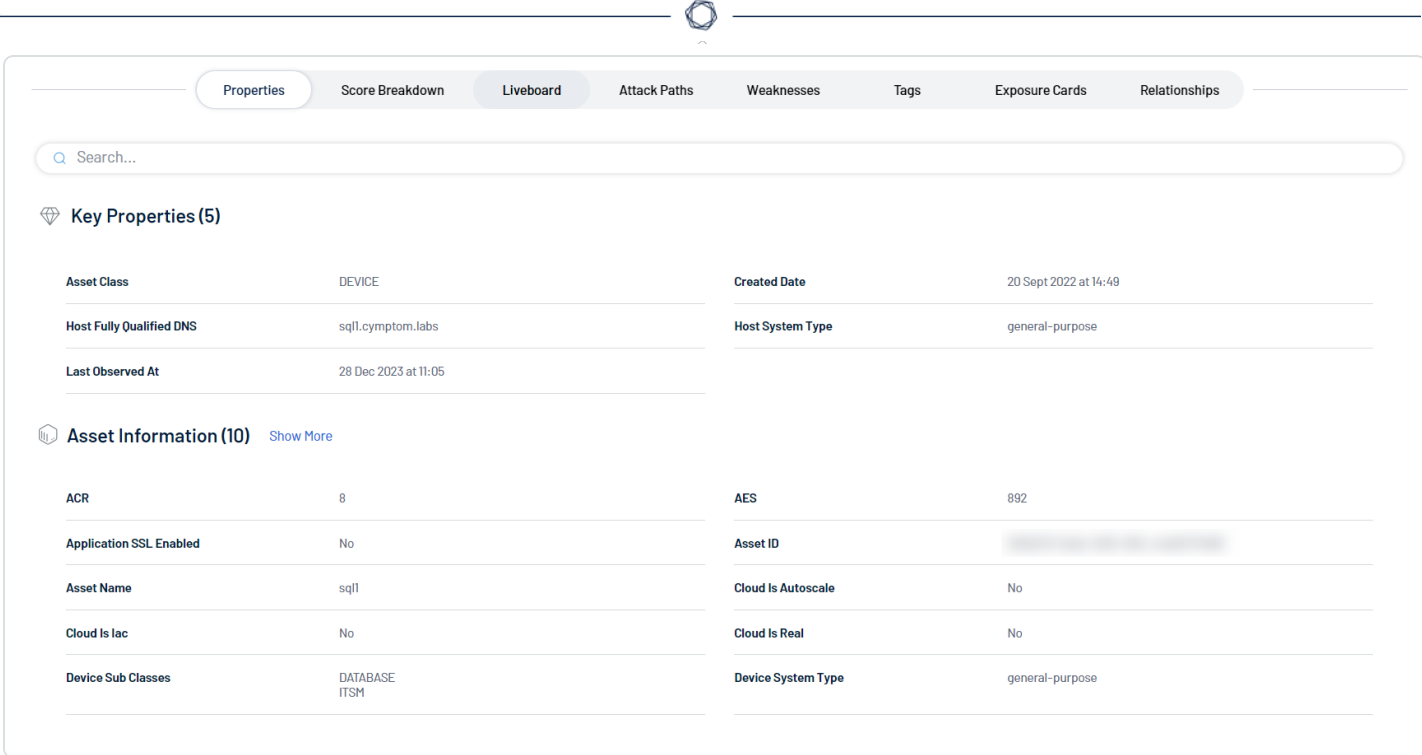

### Here, you can view asset details including:

**Note:** The properties listed in the user interface depend on the asset for which you are viewing details.

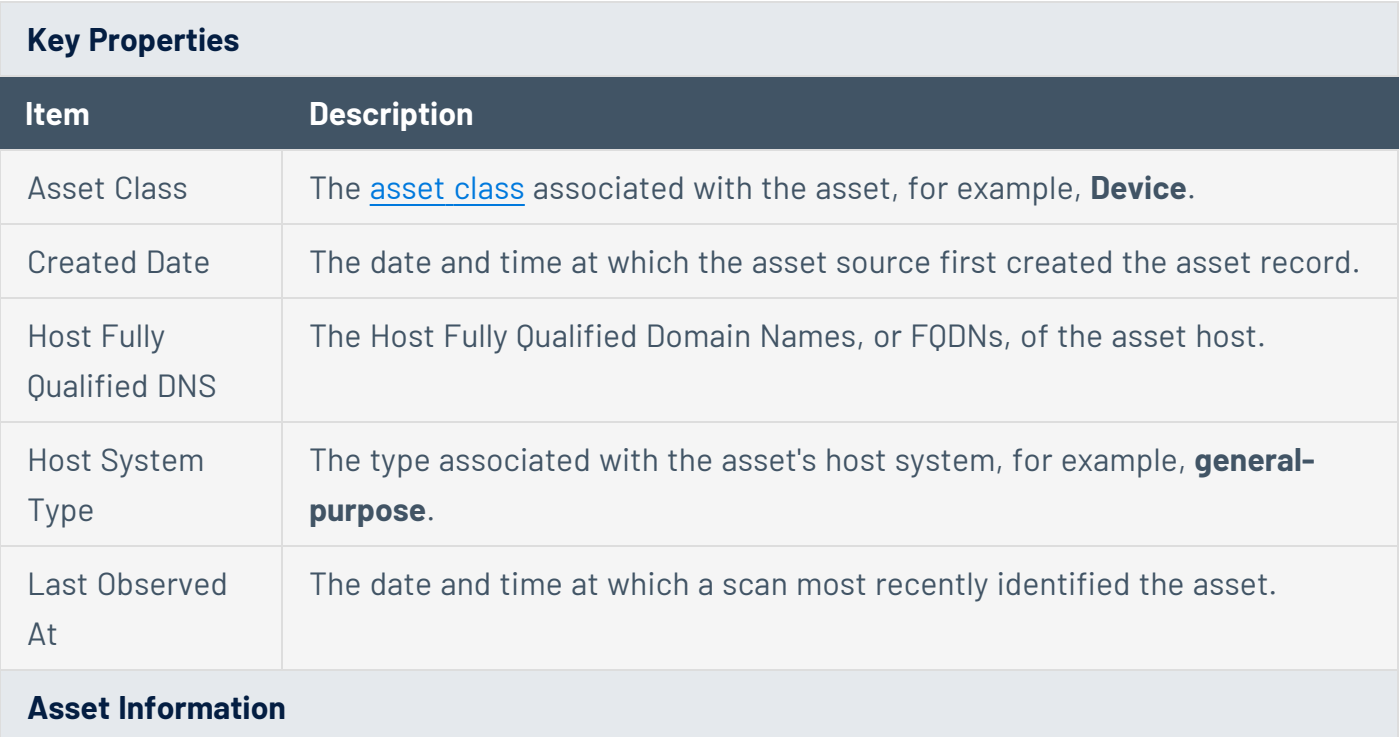

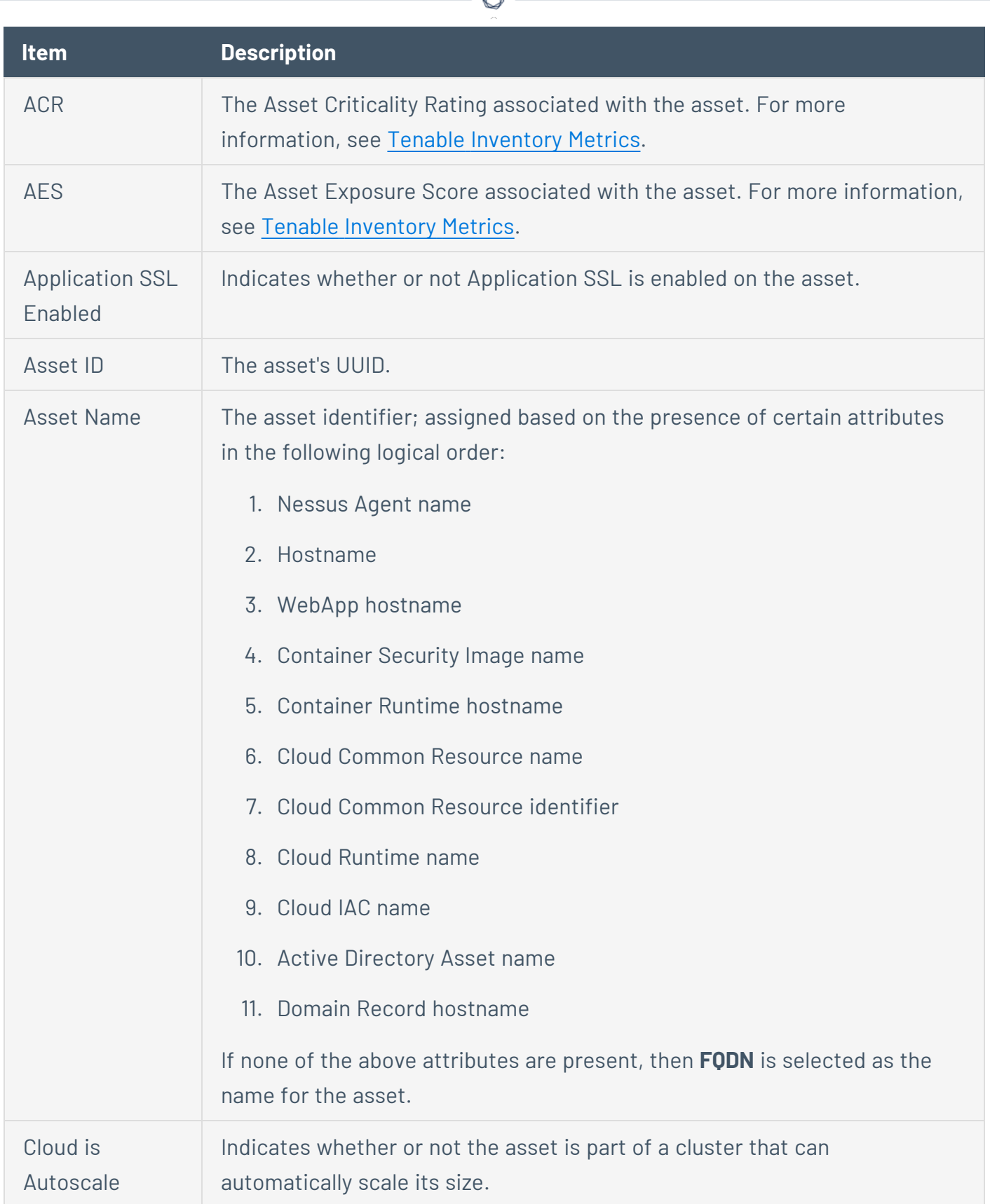

₫

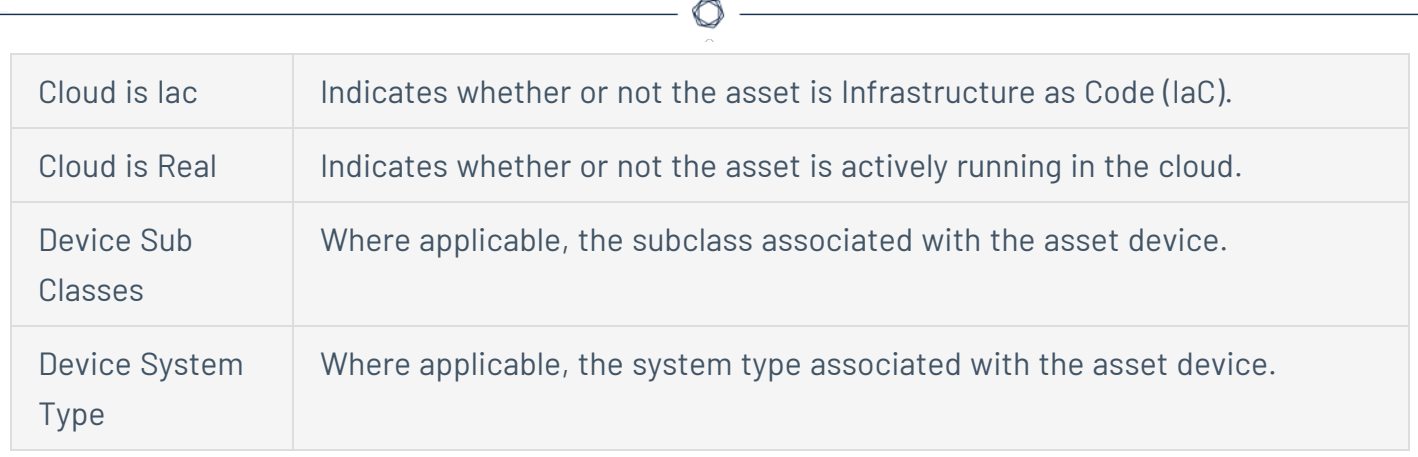

### **Accounts**

The **Accounts** section shows a list of tiles with information about accounts associated with the asset.

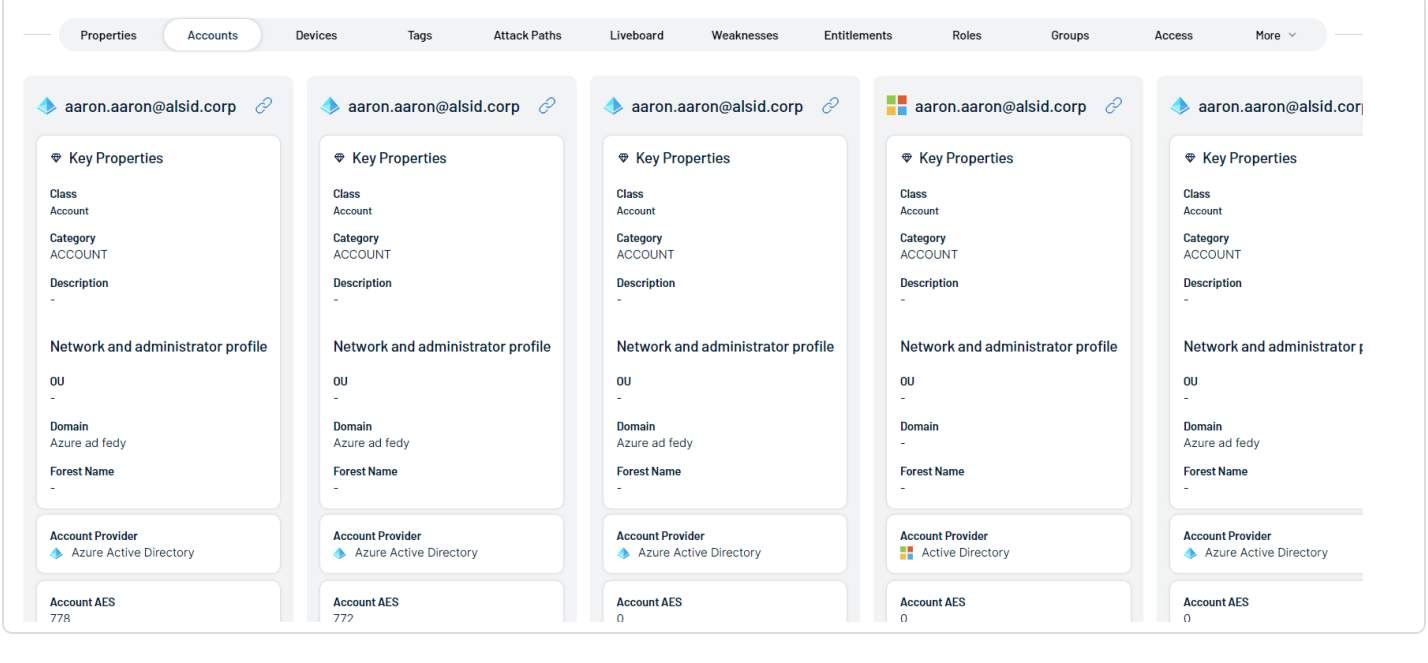

**Tip:** At the bottom of the page, use the horizontal scroll bar to view all listed accounts.

Each tile includes the following information:

<sup>l</sup> **Key Properties**:

- <sup>o</sup> **Class** The [asset](#page-26-0) class associated with the asset, for example, **Account**.
- <sup>o</sup> **Category** The category associated with the asset, for example, **ACCOUNT**.
- <sup>o</sup> **Description** Where available, a description of the account.
- <sup>l</sup> **Network and Administrator Profile**:
	- **OU** The Organizational Unit (OU) associated with the account.
	- <sup>o</sup> **Domain** The domain associated with the account. For more information, see [Domains](https://docs.tenable.com/identity-exposure/SaaS/Content/Admin/Domains/Domains.htm) in the *Tenable Identity Exposure User Guide*
	- <sup>o</sup> **Forest Name** The forest name associated with the account. For more information, see [Forests](https://docs.tenable.com/identity-exposure/SaaS/Content/Admin/Forests/AddForests.htm) in the *Tenable Identity Exposure User Guide*.
- <sup>l</sup> **Account Provider** The provider of the account, for example, **Azure Active Directory**.
- **Account AES** The overall Asset [Exposure](#page-10-0) Score associated with the account.
- **Last Use** The date on which the account was most recently accessed by a user.
- **Last Location Used** The physical location of where the account was most recently used.
- **Account Activity** The activity status of the account, for example, Active.
- **Weakness** A graphical representation of weaknesses on the account. This section includes a line graph and an individual count of each weakness and its criticality. For more information, see [Weaknesses.](#page-60-0)

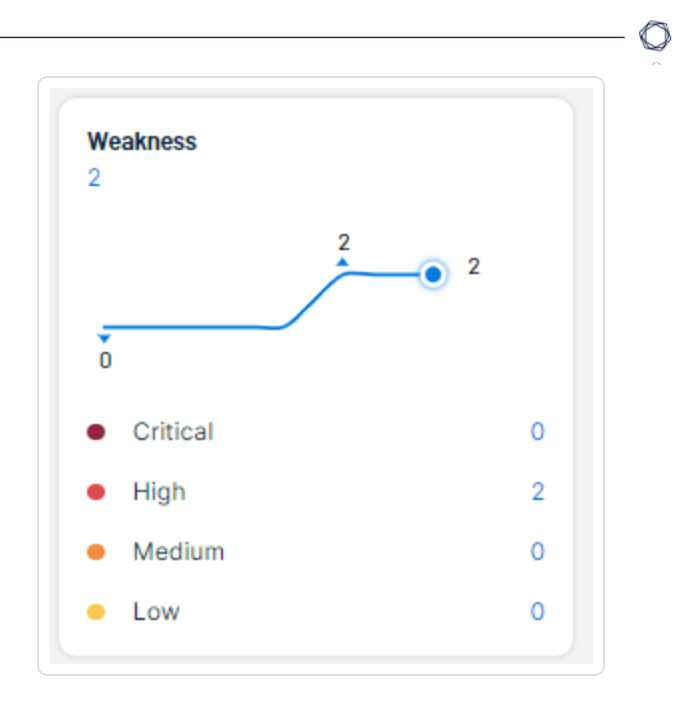

### **Devices**

The **Devices** section shows all devices associated with the asset. Each device and its relevant information is listed as a tile on the page.

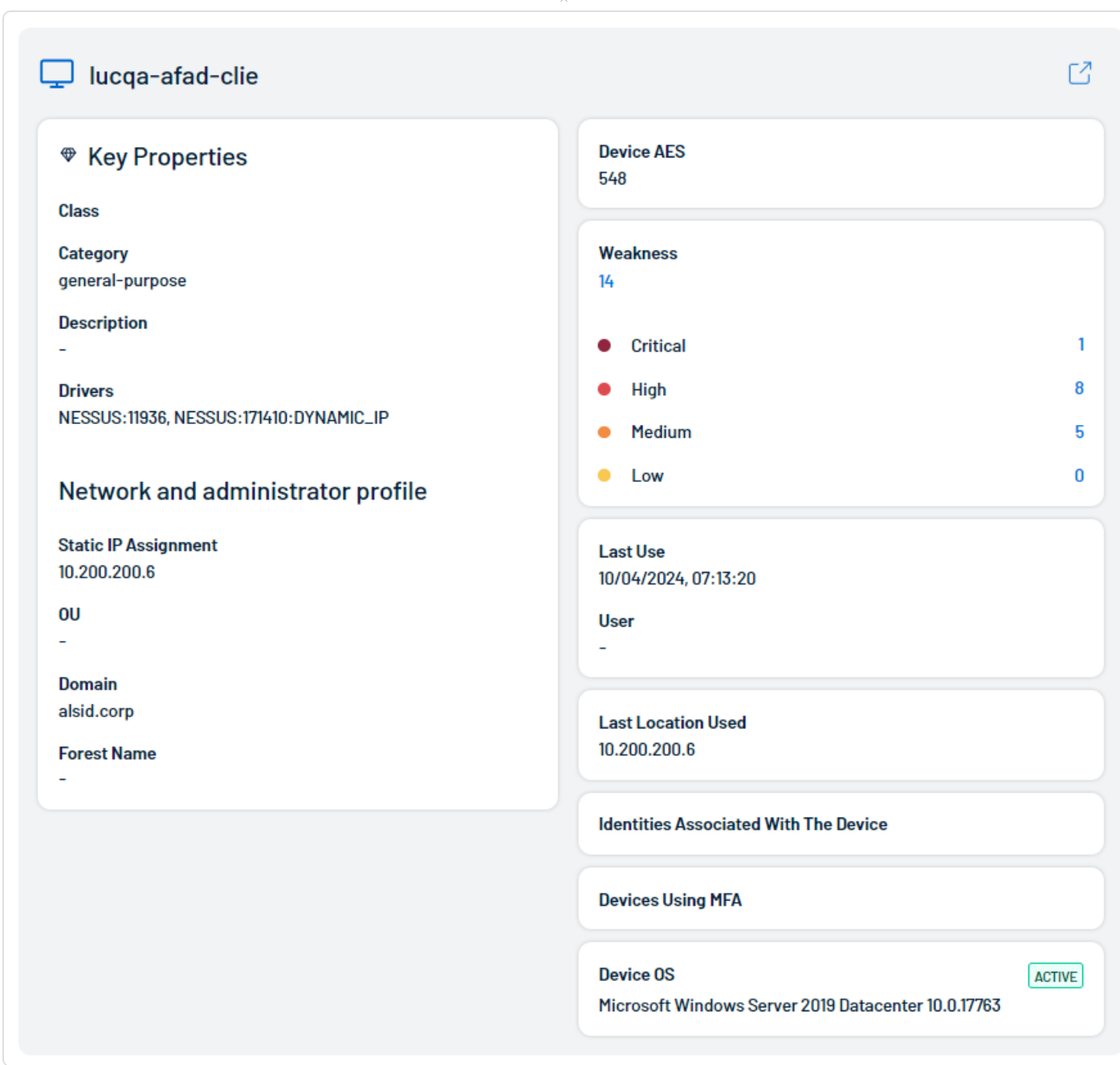

 $\circlearrowright$ 

On each tile, you can view the following device information:

- <sup>l</sup> **Key Properties**:
	- <sup>o</sup> **Class** The [asset](#page-26-0) class associated with the device.
	- <sup>o</sup> **Category** The category associated with the device, for example, **general-purpose**.
- $\circ$  **Description** Where available, a description of the device.
- $\circ$  **Drivers**  $-$  A list of drivers installed on the device.
- <sup>l</sup> **Network and Administrator Profile**:
	- <sup>o</sup> **Static IP Assignment** The static IP address associated with the device.
	- **OU** The Organizational Unit (OU) associated with the device.
	- <sup>o</sup> **Domain** The domain associated with the device. For more information, see [Domains](https://docs.tenable.com/identity-exposure/SaaS/Content/Admin/Domains/Domains.htm) in the *Tenable Identity Exposure User Guide*
	- <sup>o</sup> **Forest Name** The forest name associated with the device. For more information, see [Forests](https://docs.tenable.com/identity-exposure/SaaS/Content/Admin/Forests/AddForests.htm) in the *Tenable Identity Exposure User Guide*.
- **Device AES** The overall Asset [Exposure](#page-10-0) Score associated with the device.
- **Weakness** A graphical representation of weaknesses on the device. This section includes a line graph and an individual count of each weakness and its criticality. For more information, see [Weaknesses.](#page-60-0)

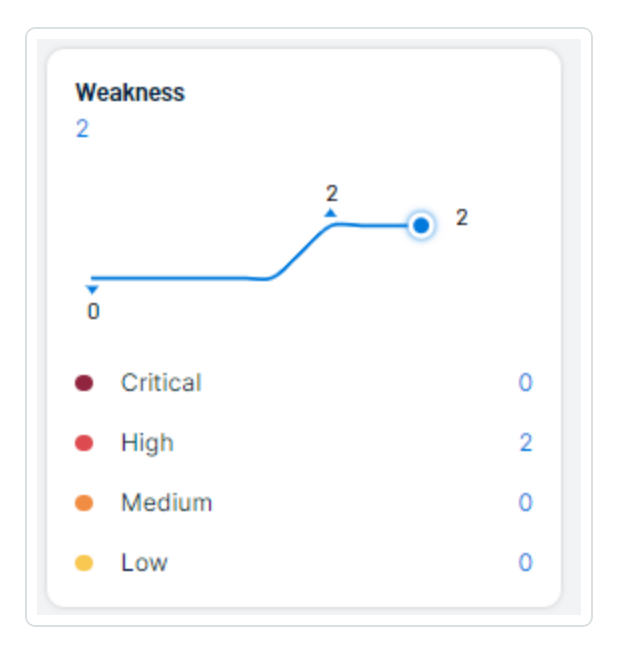

- **Last Use** The date on which the device was most recently accessed by a user.
- Last User The last user account to access the device.
- **Last Location Used** The physical location of where the account was most recently used.
- **Identities associated with the Device** Where applicable, any Active Directory or Microsoft Entra ID Identities associated with the device.
- **Devices Using MFA** Indicates if the device requires multi-factor authentication (MFA) for user login.
- **Device OS** The operating system (OS) running on the device. In the upper-right corner of the box, view a color-coded status of the OS, for example, **Active**.

#### **Attack Paths**

The **Attack Paths** section shows a table list of the top attack paths in which the asset is present.

**Tip:** As part of a typical attack, adversaries leverage different tools and techniques to accomplish their objectives. This event is known as Attack Path. An attack path contains one or more Attack Techniques, allowing the hacker to accomplish their objective. To see a full list of supported attack paths within Attack Path Analysis, view the Tenable Attack Path [Techniques](https://www.tenable.com/attack-path-techniques) list.

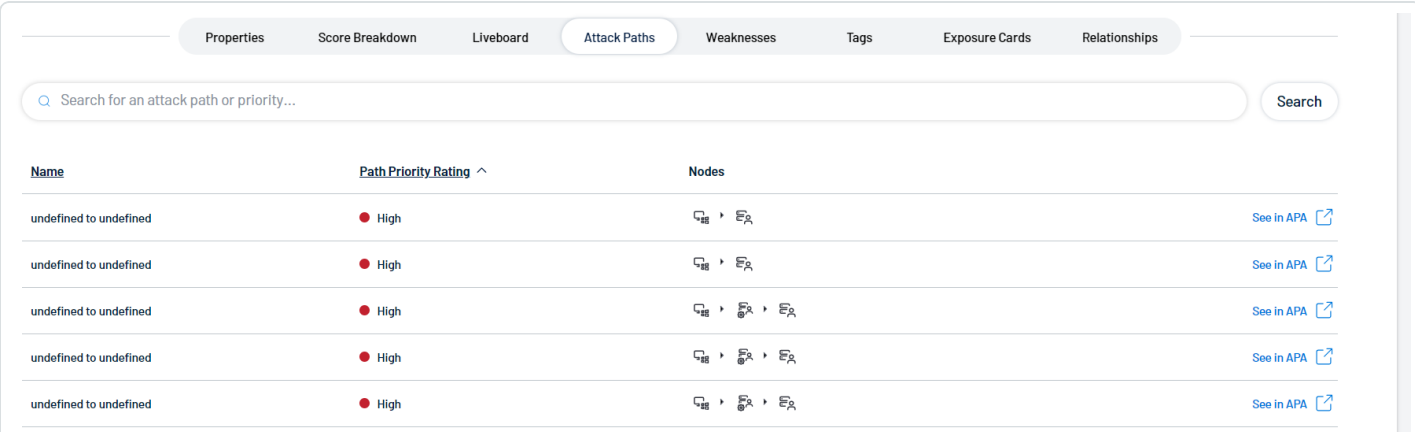

The attack paths list includes the following information:

- **Name** The name of the attack path.
- **Path Priority Rating** The priority of an attack path. Attack Path Analysis calculates the PPR based on the relative number of attack paths to critical assets. Attack Path Analysis categorizes priority levels as **Low**, **Medium**, **High**, and **Critical**.
- **Nodes** A visual representation of the nodes involved in the attack path that indicates the node type and the order in which the nodes might be accessed.

• See in APA – Click See in APA  $\mathbb{Z}$  in the row of any attack path to navigate directly to Attack Path Analysis with the selected attack path displayed by default.

#### **Weaknesses**

The **Weaknesses** section shows a table list of all weaknesses associated with the asset.

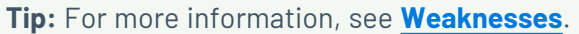

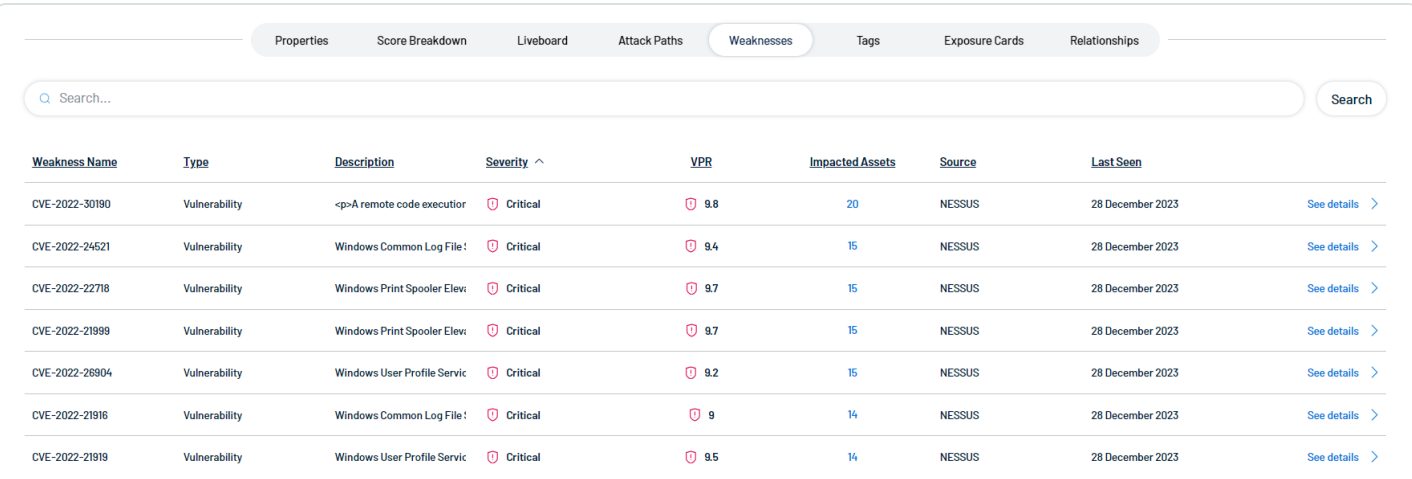

The weaknesses table includes the following information:

- **Weakness Name** The Common Vulnerability Exposure (CVE) ID associated with the weakness.
- <sup>l</sup> **Type** The type of weaknesses: **Misconfiguration** or **Vulnerability**.
- **Description** A brief description of the weakness.
- **Severity** The severity of the weakness, for example, **Critical**.

**Note:** At this time, Tenable Inventory does not include information for Info level severity weaknesses.

- **VPR** The [Vulnerability](#page-10-0) Priority Rating (VPR) of the weakness.
- **Impacted Assets** The number of assets impacted by the weakness. For more information, see [Assets](#page-20-0).
- **Source** The application the weakness' asset originated from, for example, Tenable Vulnerability Management.
- **Last seen** The date at which the weakness was last seen in a scan on the asset.
- **Click See details** to view more details about a weakness. For more information, see [View](#page-66-0) [Weakness](#page-66-0) Details.

#### **Tags**

The **Tags** section shows a table list of all tags applied to the asset.

**Tip:** For more information, see **[Tags](#page-46-0)**.

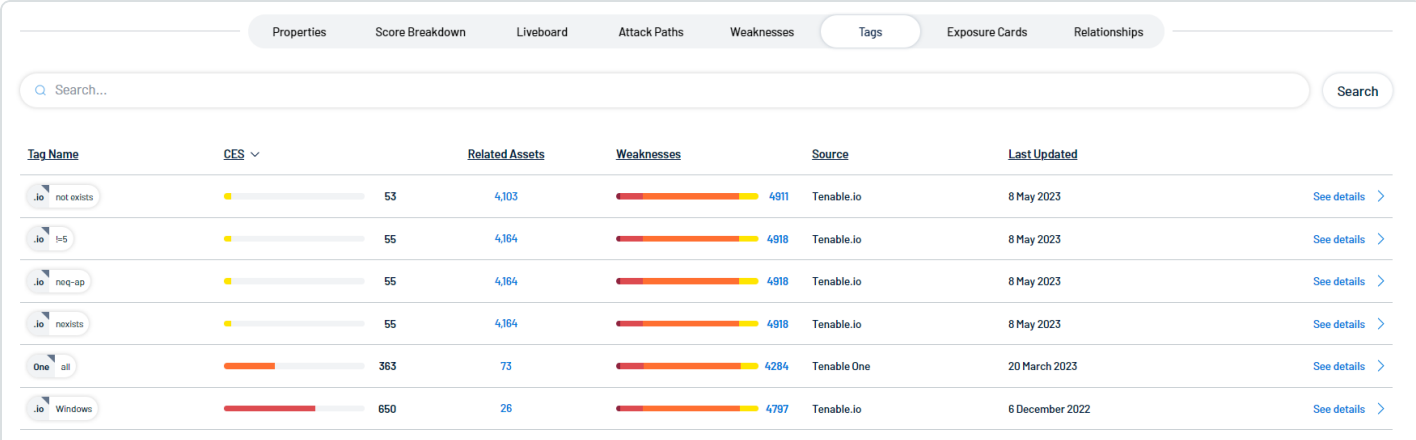

- **Tag name** The name of the tag value or tag category.
- **CES** The Cyber [Exposure](#page-10-0) Score for the tag value or tag category. The CES represents Cyber Exposure risk as an integer between 0 and 1000, based on the Asset Exposure Score (AES) values for the assets to which the tag is applied. Higher CES values indicate higher risk.
- **Related Assets** The number of assets to which the tag is applied.
- **Weaknesses** The weaknesses associated with the asset. For more information, see [Weaknesses](#page-60-0).
- **Source** The application the tag originated from, for example, Tenable Vulnerability Management.
- **Last updated** The date on which a user last updated the tag.

**• Click See details** to view more details about a tag. For more information, see [View](#page-51-0) Tag [Details](#page-51-0).

#### **Entitlements**

The **Entitlements** section shows entitlement information for assets who have roles, either:

- Assigned in [Microsoft](https://learn.microsoft.com/en-us/entra/identity/role-based-access-control/manage-roles-portal) Entra ID
- Enabled by Tenable cloud [scanning](https://docs.tenable.com/identity-exposure/SaaS/Content/Admin/Configuration/data-collection.htm) the Active Directory and adding the [appropriate](https://docs.tenable.com/identity-exposure/SaaS/Content/Admin/Domains/Domains.htm) domain.

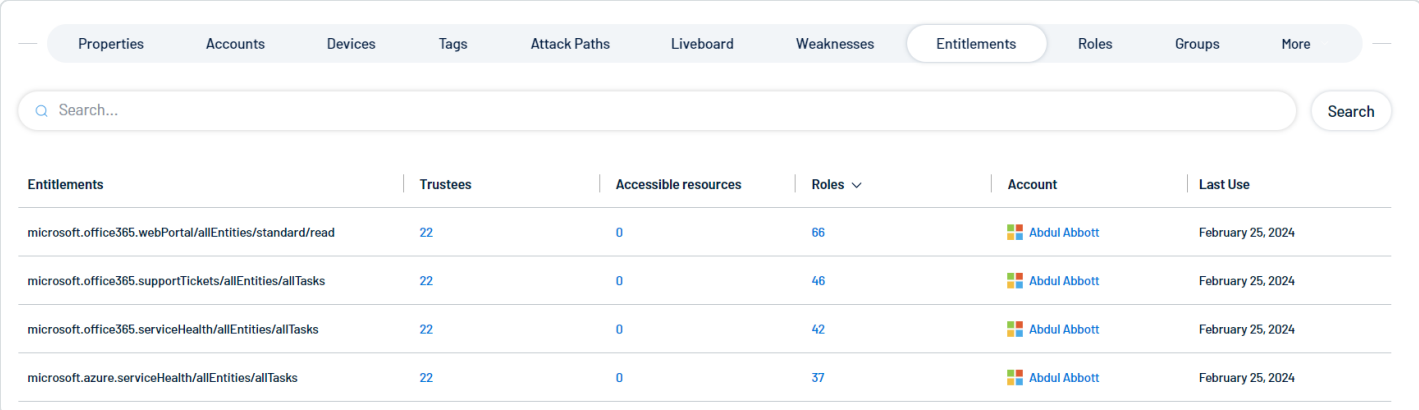

The entitlements section includes the following information:

- **Entitlements** The name of the asset entitlement.
- **Trustees** The number of trustees associated with the asset entitlement. Click the number to navigate directly to the [Assets](#page-20-0) page filtered by all assets to which these trustees have entitlements.
- **Accessible Resources** The number of accessible resources associated with the asset entitlement. Click the number to navigate directly to the [Access](#page-42-0) tab for the asset.
- **Roles** The number of accessible resources associated with the asset entitlement. Click the number to navigate directly to the [Roles](#page-40-0) tab for the asset.
- **Account** The name and type of the account asset associated with the entitlement. Click the name to navigate directly to View Asset [Details](#page-27-0) for that specific asset.
- <span id="page-40-0"></span>**Last Use** – The date on which the entitlement was last used by the asset.

## **Roles**

The **Roles** section shows all roles assigned to the asset. For example, if this identity has roles assigned in Microsoft Entra ID, their details appear here.

**Tip:** For more information, see Assign [Microsoft](https://learn.microsoft.com/en-us/entra/identity/role-based-access-control/manage-roles-portal) Entra roles to Users.

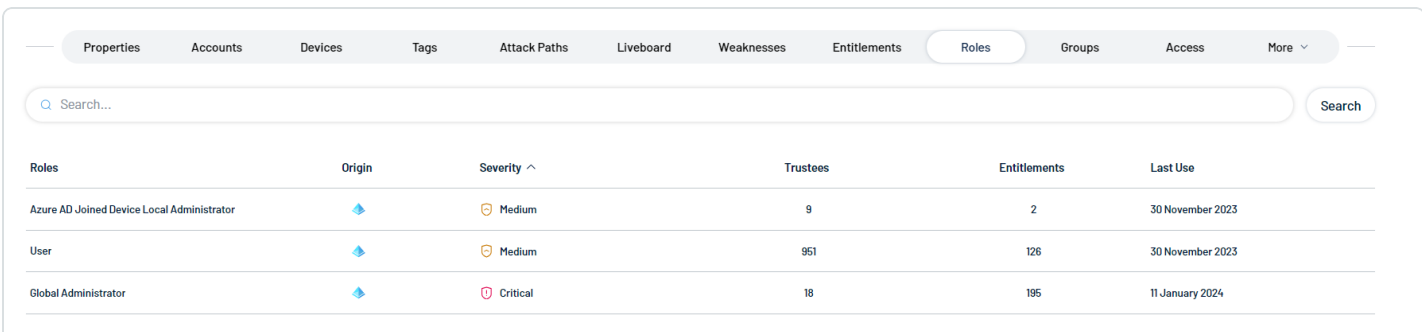

The roles list includes the following information:

- **Roles** The name of the role assigned to the asset.
- **Origin** An icon that indicates the origin provider of the account (for example, Azure AD).
- **Severity** The overall severity of the asset, for example, **Critical**.
- **Trustees** The number of trustees associated with the asset role.
- **Entitlements** The number of entitlements to which the role has access.
- **Last Use** The date on which the role was most recently used on the asset.

#### **Groups**

The **Groups** section shows a list of groups to which the asset belongs. For example, if this asset is a member of groups in Microsoft Entra ID or Azure Active Directory, they appear here.

**Tip:** For more information, see:

- Assign Identities to Groups in [Microsoft](https://learn.microsoft.com/en-us/entra/fundamentals/how-to-manage-groups) Entra
- Active [Directory](https://learn.microsoft.com/en-us/windows-server/identity/ad-ds/manage/understand-security-groups) Security Groups

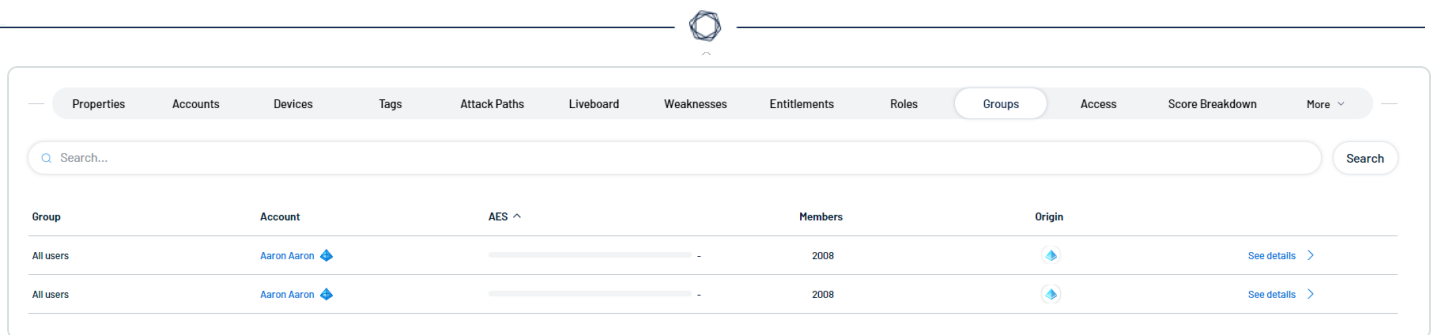

The groups list includes the following information:

- **Group** The name of the group to which the asset belongs.
- **Account** The name of the account on the asset that belongs to the group.
- **AES** The overall Asset [Exposure](#page-10-0) Score associated with the account.
- **Members** The total number of assets that belong to the group.
- **Origin** An icon that indicates the origin provider of the group (for example, Azure AD).
- <span id="page-42-0"></span>**• Click See details** to navigate directly to the asset details page for the selected group.

#### **Access**

The **Access** section shows access information for assets who have roles, either:

- Assigned in [Microsoft](https://learn.microsoft.com/en-us/entra/identity/role-based-access-control/manage-roles-portal) Entra ID
- Enabled by Tenable cloud [scanning](https://docs.tenable.com/identity-exposure/SaaS/Content/Admin/Configuration/data-collection.htm) the Active Directory and adding the [appropriate](https://docs.tenable.com/identity-exposure/SaaS/Content/Admin/Domains/Domains.htm) domain.

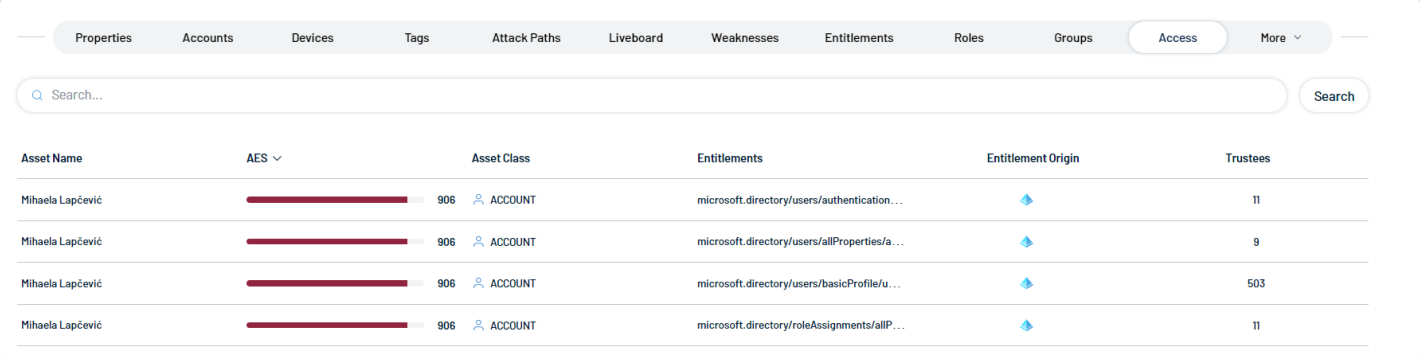

The access list includes the following information:

- **Asset Name** The asset identifier of the asset.
- **AES** The overall Asset [Exposure](#page-10-0) Score of the asset.
- **Asset Class** The [asset](#page-26-0) class associated with the asset, for example, Account.
- **Entitlements** The directory path to which the asset has entitlement access.
- **Entitlement Origin** An icon that indicates the origin provider of the entitlement (for example, Azure AD).
- **Trustees** The number of trustees associated with the asset.

#### **Exposure Cards**

The **Exposure Cards** section shows all Lumin Exposure View exposure cards associated with the asset. Assets can be part of global exposure cards, or custom cards created by users in Lumin Exposure View.

**Tip:** An exposure card represents the incoming data from your configured tags and data sources. It aggregates and normalizes the data to provide a visualization of your Cyber Exposure Score (CES) and other metrics. Users can create custom cards, or use Tenable-provided cards to gain insight and guidance on what areas need their attention most.

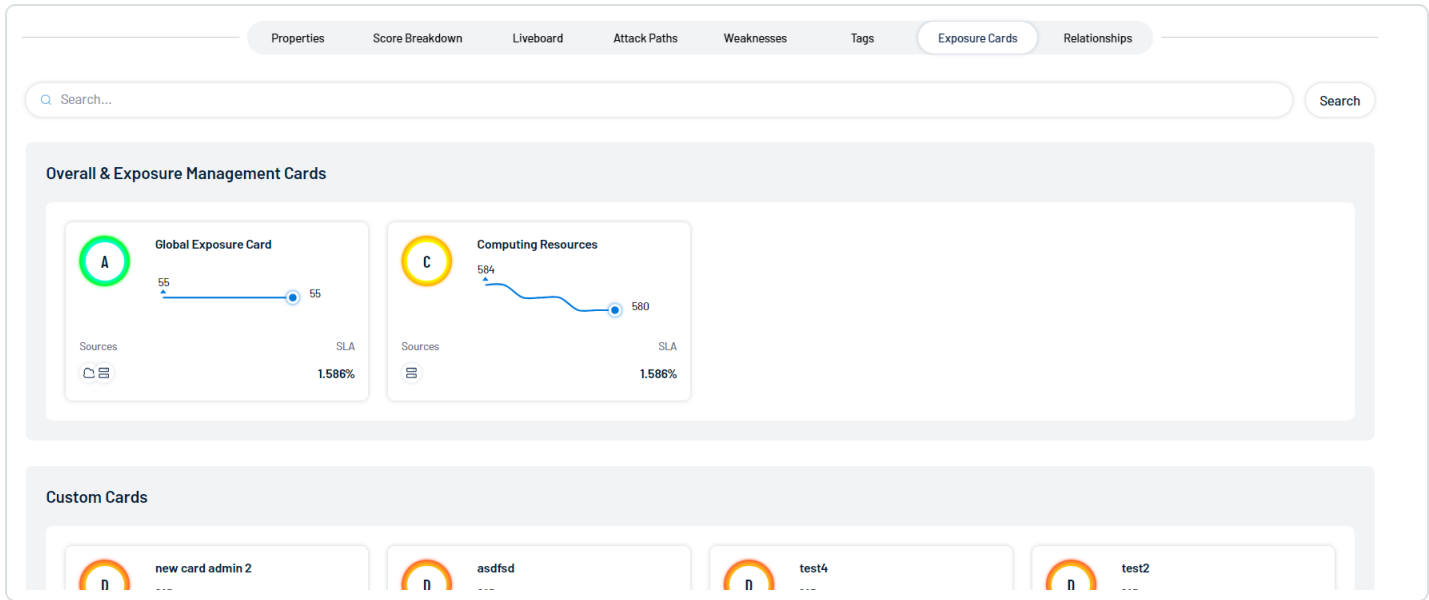

Click on any card to navigate directly to Lumin Exposure View with the selected card data displayed by default.

For more information on exposure cards and how to create them, see the following resources:

- <sup>l</sup> View the [Exposure](../../../../../Content/ExposureView/ViewExposureCardLibrary.htm) Cards Library in the *Lumin Exposure View User Guide*
- <sup>l</sup> Create a Custom [Exposure](../../../../../Content/ExposureView/CreateExposureCard.htm) Card in the *Lumin Exposure View User Guide*

### **Relationships**

The **Relationships** section shows a list of all assets with a known relationship to the current asset for which you are viewing details.

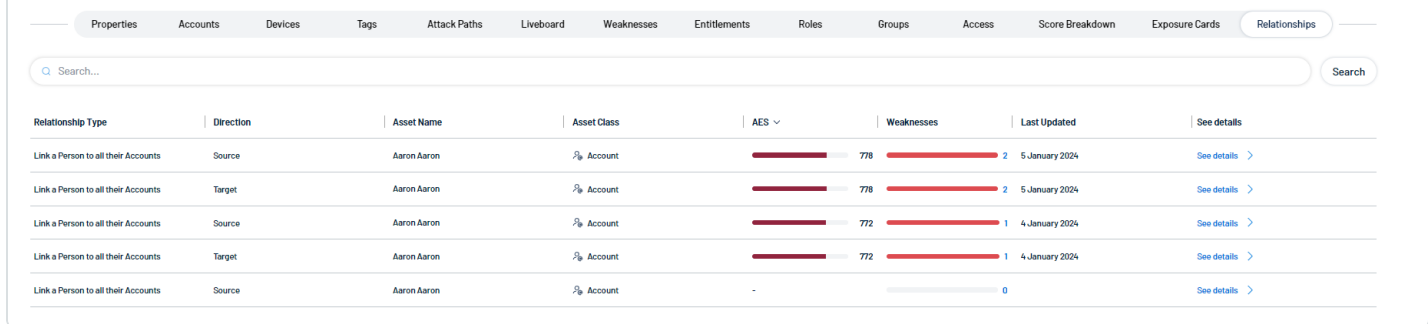

The relationships list includes the following information:

- **Relationship Type** The type of relationship between the two assets.
- **Direction** Indicates whether the related asset is the **Source** or the Target of the asset relationship.
- **Asset Name** The asset identifier of the related asset.
- **Asset Class** The [asset](#page-26-0) class associated with the asset, for example, Account.
- **AES** The overall Asset [Exposure](#page-10-0) Score of the related asset.
- **Weaknesses** The weaknesses associated with the asset. For more information, see [Weaknesses](#page-60-0).
- **Last Updated** The date at which a scan most recently identified the asset.
- <span id="page-44-0"></span>**• Click See details** to navigate directly to the asset details page for the selected asset relationship.

Tag Assets via the Assets View

In the **[Assets](#page-20-0)** view, you can apply tags directly to an asset in the asset list.

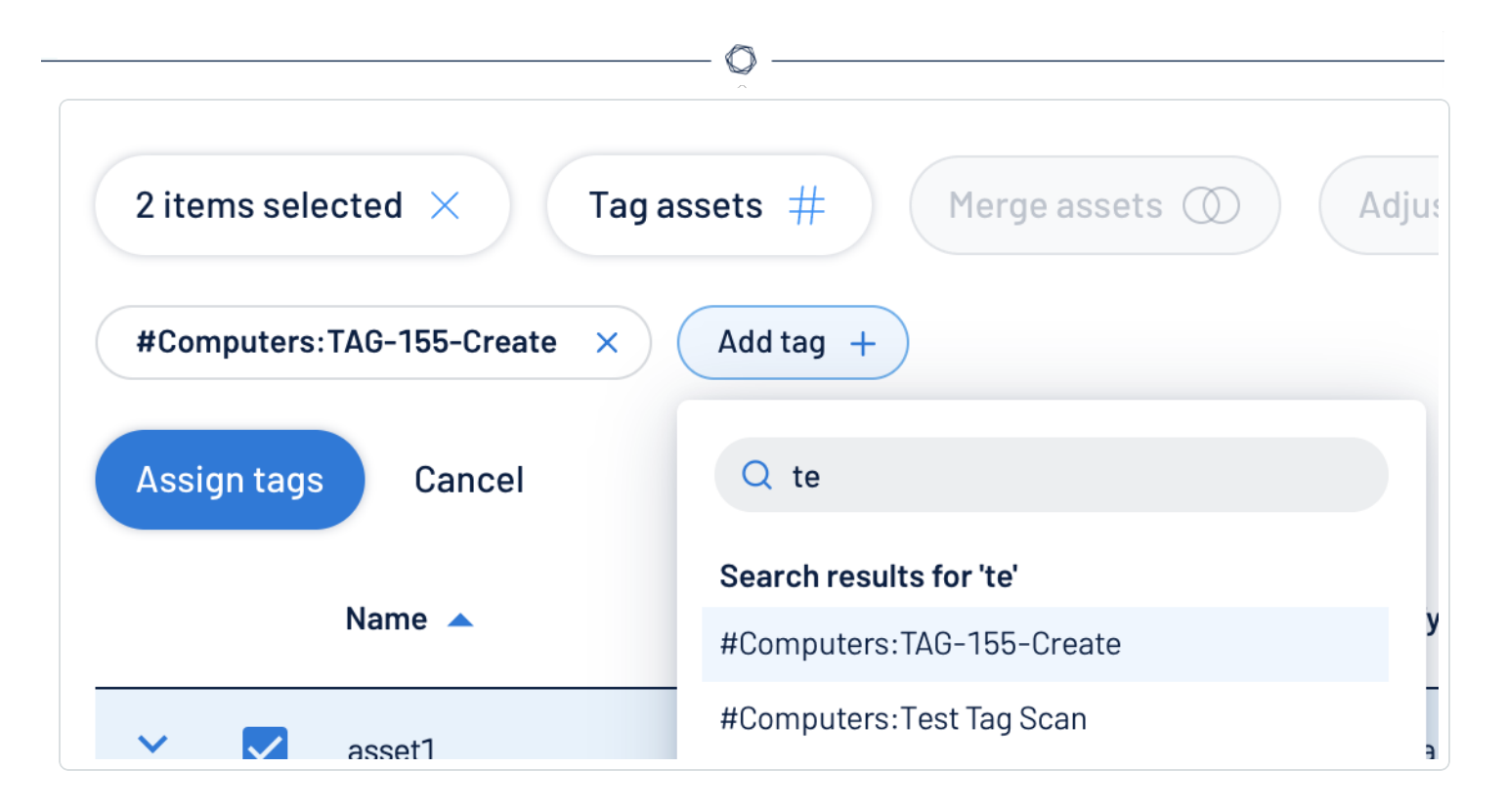

To apply a tag to an asset:

- 1. Access the **[Assets](#page-20-0)** view.
- 2. In the asset list, select the check box next to any assets to which you want to apply the tag.
- 3. At the top of the asset list, click **Tag assets**  $#$ .

The **Add tag**  $+$  button appears.

4. Click **Add tag**  $+$ .

A **Search** box appears.

5. In the **Search** box, type the name of the tag you want to apply to the asset or assets.

**Tip:** To create a new tag, type the [category]: [value] pair and, at the bottom of the window, click  $\oplus$ .

6. Click the name of the tag you want to apply to the asset or assets.

The tag appears above the asset list.

- 7. Repeat these steps for each additional tag you want to apply.
- 8. Click **Assign Tags**.

Tenable Inventory assigns the designated tags to the asset or assets.

# <span id="page-46-0"></span>Tags

In Tenable Inventory, you can add your own business context to assets by tagging them with descriptive metadata. An asset tag is primarily composed of a *Category:Value* pair. For example, if you want to group your assets by location, create a *Location* category with the value *Headquarters*. For more information about tag structure, see Tag Format and [Application](#page-50-0).

The **Tags** view allows you to view and manage all of your tags. You can quickly identify your number of tags, their related assets, and analyze the origin of each tag.

## To access the **Tags** view:

1. Access the Tenable [Inventory](#page-19-0) view.

The **Assets** view appears by default.

- 2. Click the **Assets** drop-down.
	- A menu appears.

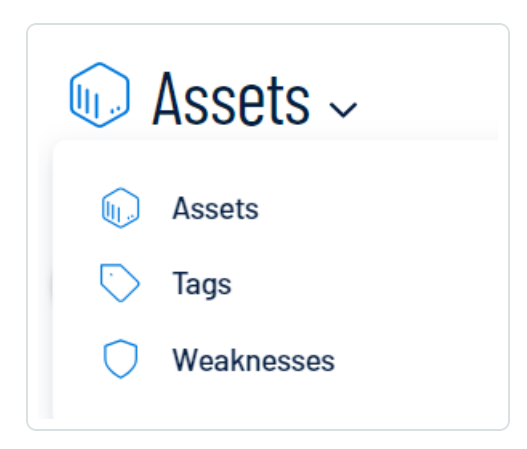

3. Click **Tags**.

The **Tags** view appears.

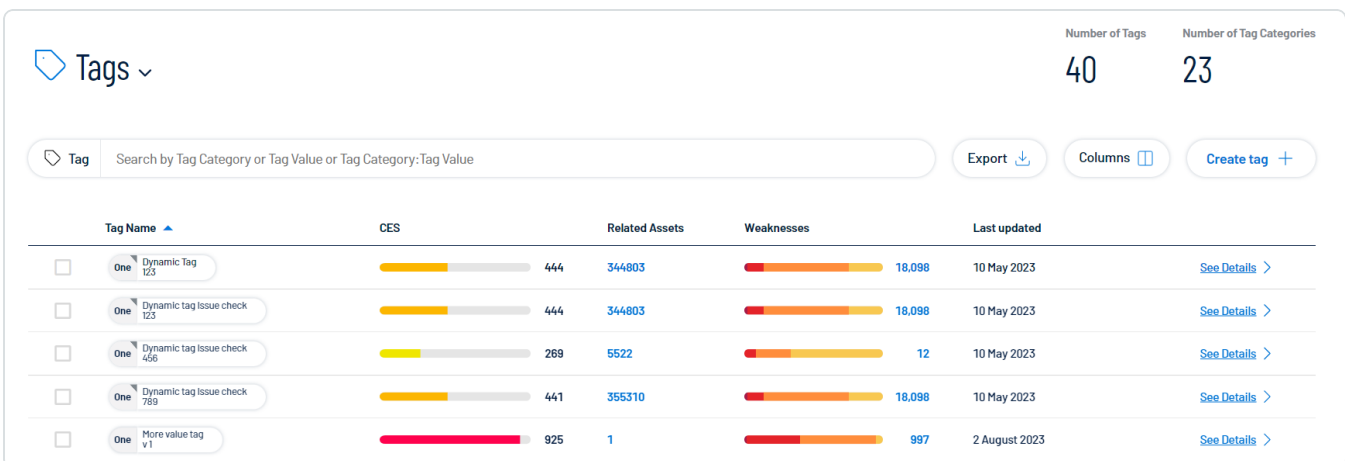

In the **Tags** view, you can:

- View the total number of tags within your container.
- View the total number of tag categories within your container.
- Manage your tags:
	- <sup>o</sup> [Create](#page-52-0) a Tag
	- <sup>o</sup> [Edit](#page-57-0) a Tag
	- <sup>o</sup> [Delete](#page-58-0) a Tag
- Use the **Search** box to search for a specific tag value or tag category in the list.
- Export the table:
	- a. Click **Export**  $\stackrel{\mathbf{L}}{=}$ .

The **Export table** plane appears.

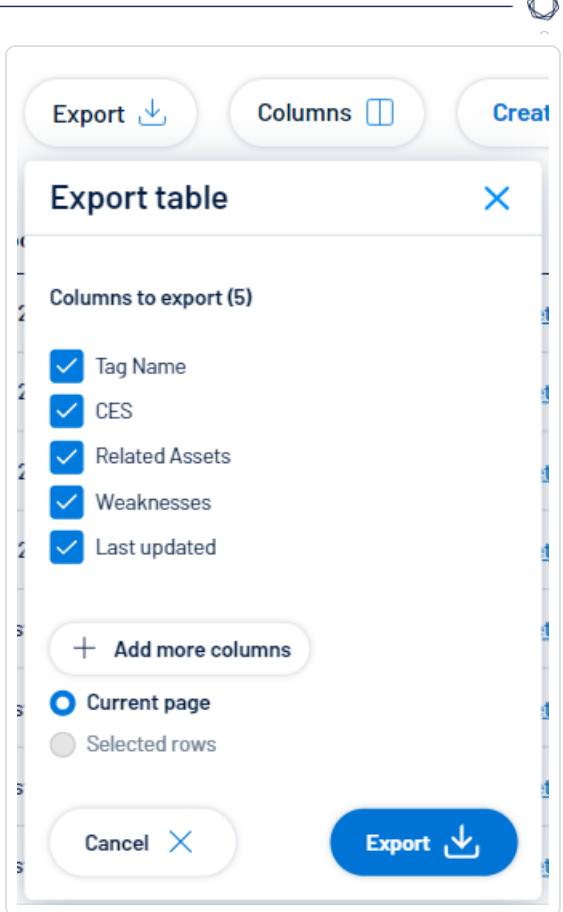

- b. In the **Columns to export** section, select the check box for each column you want to include in the export file.
- c. (Optional) To include columns not currently in the table view, click  $+$  Add more **columns**.

The **Add columns to export** plane appears.

- i. Select the check box for each additional column you want to include in the export file.
- d. In the rows section, ensure the **Current Page** radio button is selected.

**Tip:** Currently, you can only export the rows listed on the current page.

e. Click Export  $\stackrel{\mathbf{L}}{=}$ .

Tenable Inventory downloads the export file to your computer. Depending on your browser settings, your browser may notify you that the download is complete.

- Customize the columns in the table:
	- a. Click **Columns**  $\Box$ .

The **Customize columns** window appears.

- b. (Optional) In the **Reorder added columns** section, click and drag any column name to reorder the columns.
- c. (Optional) In the **Show/Hide** section, select/delesect the check boxes to show or hide columns in the table.
- d. (Optional) In the **Remove** section, click the  $\Theta$  button to permanently remove a column from the table.
- e. (Optional) To add columns to the table, click **Add Columns**.

The **Add columns to table** window appears.

i. (Optional) Use the search bar to search for a column property.

The list of column properties updates based on your search query.

- ii. Select the check box next to any column or columns you want to add to the table.
- iii. Click **Add**.

The column appears in the **Customize columns** window.

- f. (Optional) Click **Reset to Defaults** to reset all columns to their defaults.
- g. Click **Apply Columns**.

Tenable Inventory saves your changes to the columns in the table.

- View a list of your tags, including the following information:
	- $\degree$  **Tag name**  $-$  The name of the tag value or tag category.
	- <sup>o</sup> **CES** The Cyber [Exposure](#page-10-0) Score for the tag value or tag category. The CES represents Cyber Exposure risk as an integer between 0 and 1000, based on the Asset Exposure

Score (AES) values for the assets to which the tag is applied. Higher CES values indicate higher risk.

- <sup>o</sup> **Related Assets** The number of assets to which the tag is applied.
- <sup>o</sup> **Weaknesses** The weaknesses associated with the asset. For more information, see [Weaknesses](#page-60-0).
- $\circ$  **Last updated**  $-$  The date on which a user last updated the tag.
- <sup>o</sup> Click **See details** to view more details about a tag. For more information, see [View](#page-51-0) Tag [Details](#page-51-0).

## <span id="page-50-0"></span>Tag Format and Application

An asset tag is primarily composed of a *Category*:*Value* pair. For example, if you want to group your assets by location, create a *Location* category with the value *Headquarters*.

**Note:** If you want to create tags without individual categories, Tenable recommends that you add the generic category *Category*, which you can use for all your tags.

# Static Tags vs. Dynamic Tags

When you [create](#page-52-0) a tag, you can choose between the following tag types:

- **static** You must manually apply the tag to individual assets. Alternatively, you can manually apply an automatic tag to additional assets that may not meet the rules criteria for that tag.
- **dynamic** Tenable Inventory automatically applies the tag to the assets on your instance that match the tag rules. When you create an automatic tag, Tenable Inventoryapplies that tag to all your current assets and any new assets added to your organization's account. Tenable Inventory also regularly reviews your assets for changes to their attributes and adds or removes automatic tags accordingly.

**Note:** When you [create](CreateTag.htm) or [edit](EditTag.htm) a dynamic tag, Tenable Inventory may take some time to apply the tag to existing assets, depending on the system load and the number of matching assets.

See the following examples for clarification:

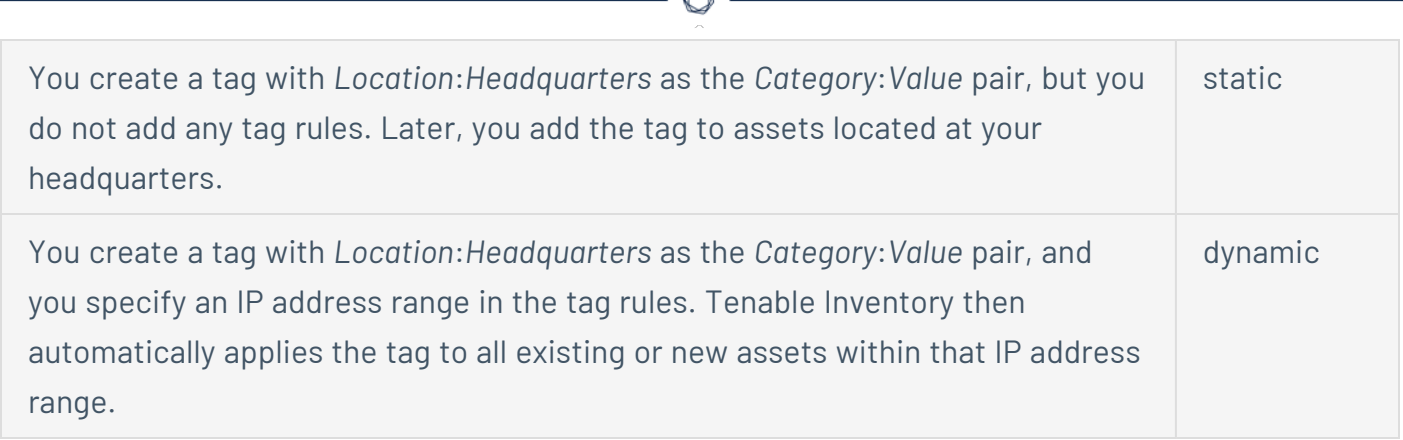

A

## <span id="page-51-0"></span>View Tag Details

In Tenable Inventory, you can view details for any tag value or category within the **[Tags](#page-46-0)** view.

- 1. Access the **Tag [Overview](ViewTagOverview.htm)**.
- 2. In the row of the tag value or category for which you want to view details, click **See details**.

The tag details page appears.

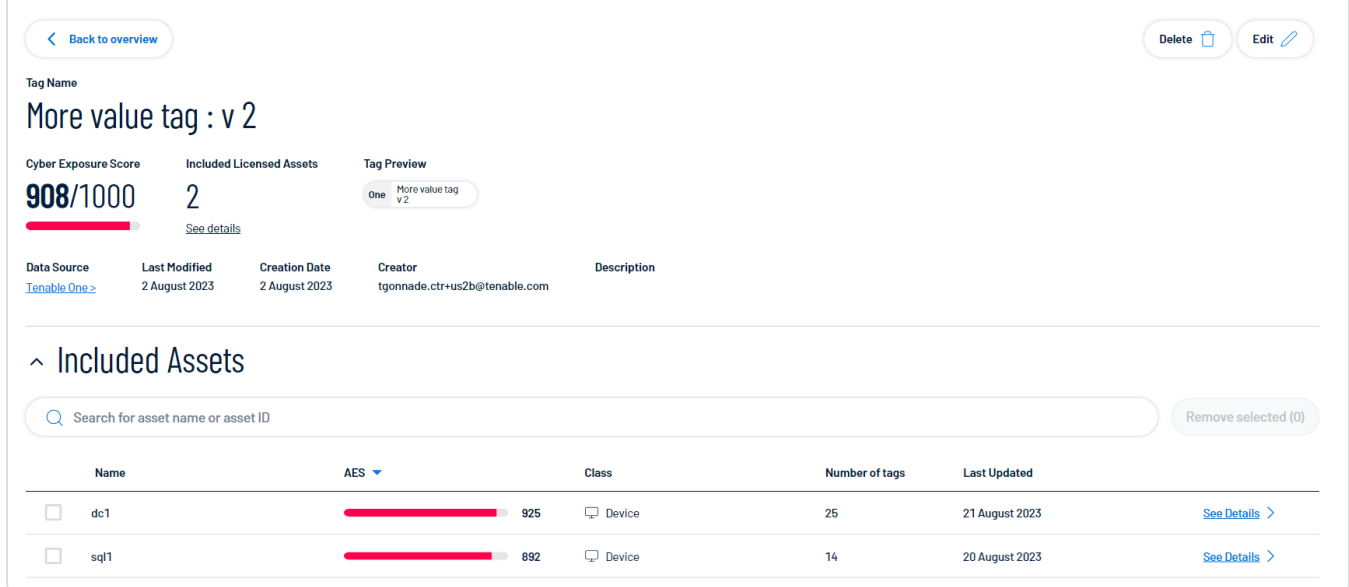

On the tag details page, you can:

- <sup>l</sup> View the **Tag Name**.
- **View the Cyber Exposure Score** for the tag.
- **.** View the number of *Included Licensed Assets* associated with the tag.
- <sup>o</sup> Click **See Details** to view the list of included assets.
- View the Tag Preview, where you can visualize the tag *category: value* pair.
- **•** View the **Data Source** application for the tag.
	- $\degree$  Click the name of a data source to navigate to that source application.
- **•** View the date at which the tag value or tag category was Last Modified.
- **•** View the **Creation Date** of the tag value or tag category.
- View the **Creator** of the tag value or tag category.
- View a **Description** of the tag value or tag category.
- <span id="page-52-0"></span>**•** View a list of the **Included Assets** associated with the tag. You can interact with this table the same way you interact with the **[Assets](#page-20-0)** table.

## Create a Tag

In the **[Tags](#page-46-0)** view, you can create a static tag to apply to assets individually. You can also create an automatic tag by creating tag rules that Tenable Inventory uses to identify and tag matching assets.

## To create a tag:

- 1. Access the **[Tags](#page-46-0)** view.
- 2. Click **Create tag**  $+$ **.**

The **Create a Tag** page appears.

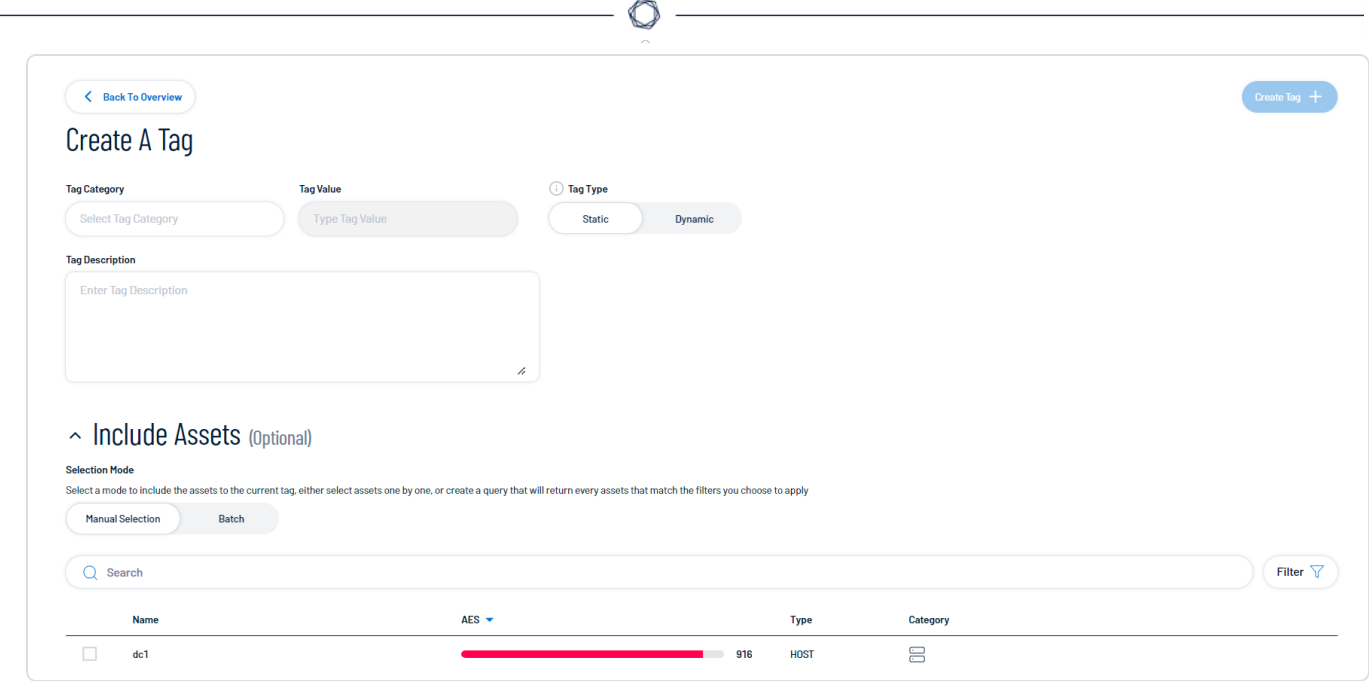

- 3. In the **Tag category** drop-down menu, do one of the following:
	- Select an existing category to which to add the new tag.
	- Add a new tag category:
		- a. In the text box, type a name for the new category.
		- b. In the **Add new Category** section, click the  $\bigoplus$  button.

Tenable Inventory adds the new category.

- 4. In the **Tag value** text box, type a name for the tag value.
- 5. In the **Tag type** section, choose the type of tag to create:

**Tip:** For more information, see Tag Format and [Application.](#page-50-0)

**• Static** – You must manually apply the tag to individual assets.

The **Include assets** section appears and displays a list of assets:

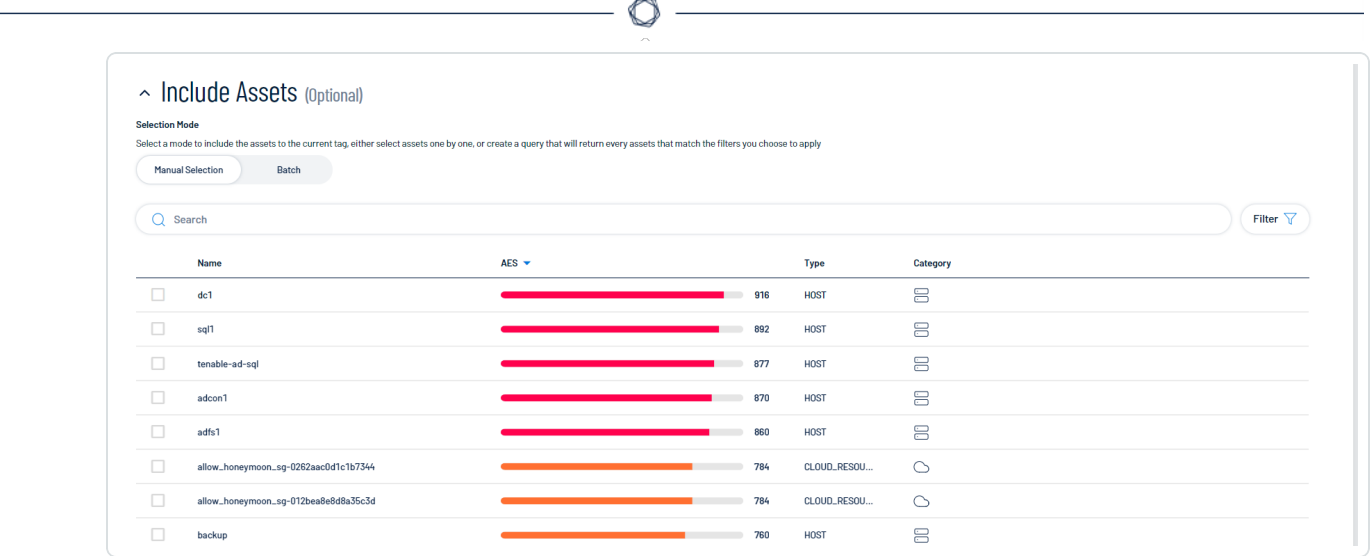

- a. In the **Selection Mode** section, choose the mode by which you want to apply the tag to assets:
	- <sup>o</sup> **Manual selection** Manually tag individual assets.
	- $\circ$  **Batch** Create a query to select the assets to which you want to apply the tag.
- b. (Optional) Filter the asset list:
	- i. Click **Filter**  $\nabla$ .

The **Add filter**  $+$  button appears.

ii. Click **Add filter**  $+$ .

A menu appears.

- iii. Do one of the following:
	- <sup>o</sup> To search the asset list by tag, click **Tags**.
	- <sup>o</sup> To search the asset list by asset property, click **Properties**.
- iv. In the search box, type the criteria by which you want to search the asset list.

Tenable Inventory populates a list of options based on your criteria.

v. Click the tag or property by which you want to filter the asset list.

A menu appears.

- vi. Select how to apply the filter. For example, if you want to search for an asset whose name is *Asset14*, then select the **contains** radio button and in the text box, type *Asset14*.
- vii. Click **Add filter**.

The filter appears above the asset list.

- viii. Repeat these steps for each additional filter you want to apply.
- ix. Click **Apply filters**.

Tenable Inventory filters the asset list by the designated criteria.

- c. Select the check box next to the asset or assets to which you want to apply the tag.
- **Dynamic** Tenable Inventory automatically applies the tag to the assets on your instance that match the tag rules.

The **Tag Rules** section appears:

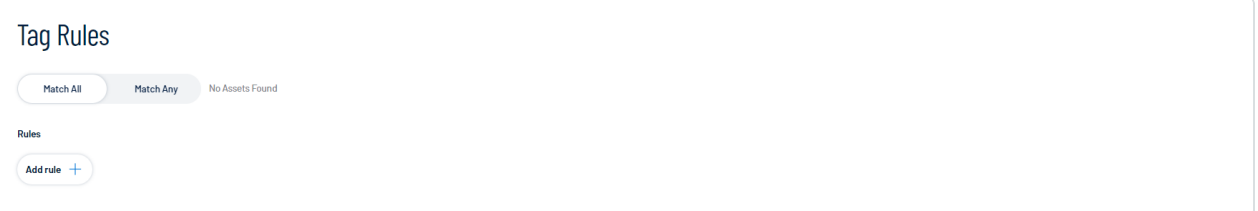

- a. In the **Tag Rules** section, select how to apply the tag rule:
	- <sup>o</sup> Match All If an asset matches every individual filter defined within the rule, Tenable Inventory.
- b. In the **Rules** section, click **Add rule**  $+$ :
- i. Do one of the following:
	- <sup>o</sup> To add a rule based on tags, click **Tags**.
	- <sup>o</sup> To add a rule based on asset property, click **Properties**.
- ii. In the **Tag** or **Properties** list, select the tag or property for which you want to add a rule.

A logic operator window appears.

iii. Select one of the following operators:

**Note:** The available operators depend on your selection from the **Tag** or **Properties** list.

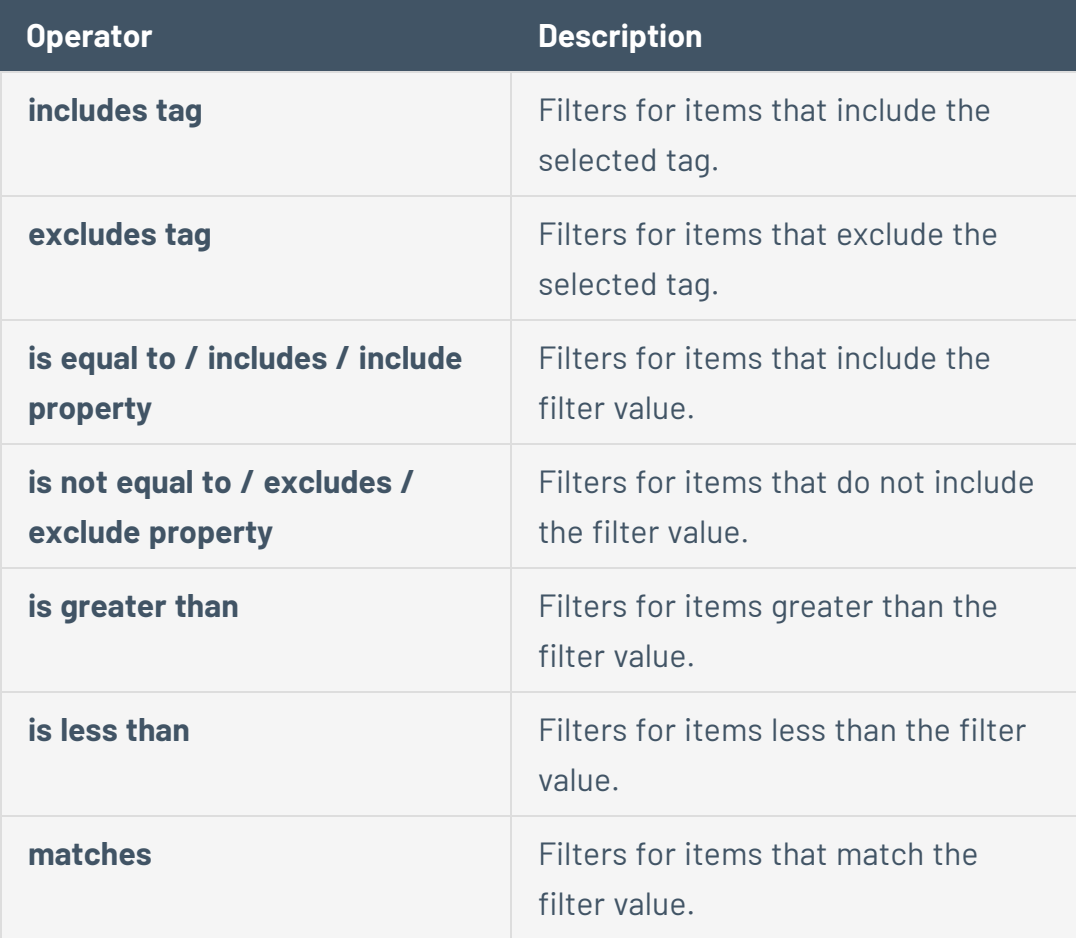

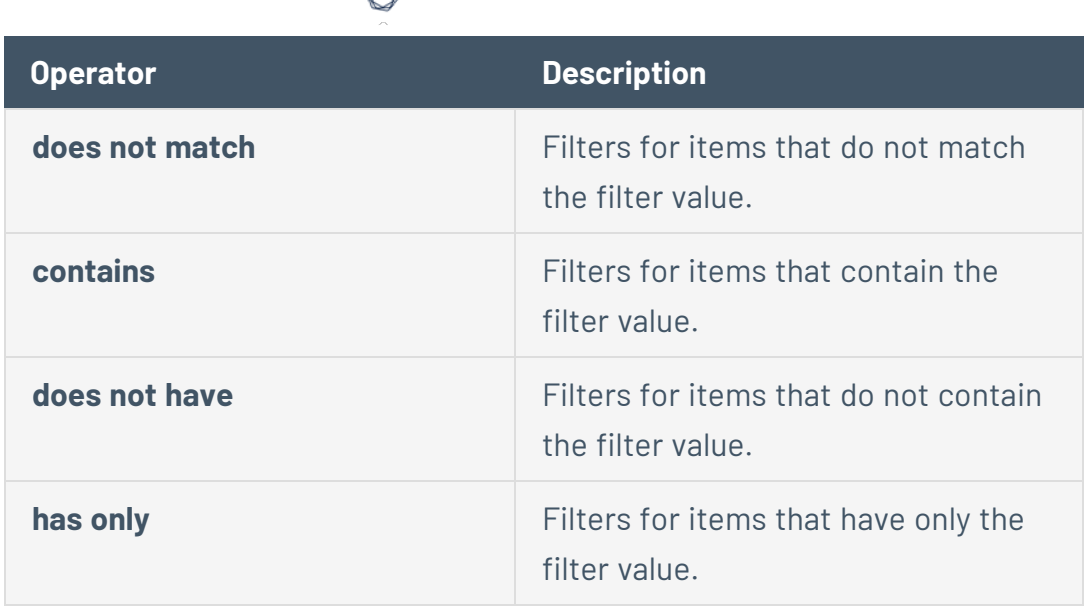

iv. In the text box, type the constraint value to use for the filter.

**Tip:** Some text filters support the character (**\***) as a wildcard to stand in for a section of text in the filter value. For example, if you want the filter to include all values that end in 1, type *\*1*. If you want the filter to include all values that begin with 1, *type 1\**.

You can also use the wildcard operator to filter for values that contains certain text. For example, if you want the filter to include all values with a 1 somewhere between the first and last characters, type *\*1\**.

v. Click **Add filter**  $+$ .

Tenable Inventory adds the rule and its filters to the tag.

6. In the upper-right corner of the page, click **Create tag** .

Tenable Inventory saves the tag and applies it to the appropriate assets. It may take several minutes to apply the tag to the selected assets and update any associated asset counts.

## <span id="page-57-0"></span>Edit a Tag

In the **[Tags](#page-46-0)** view, you can edit one or more components of a tag, including the category to which the tag belongs as well as the tag's name, description, and any rules applied to the tag.

**Note:** You can only edit tags created within Tenable Inventory. For more information, see [Create](#page-52-0) a Tag.

To edit a tag:

- 1. Access the **[Tags](#page-46-0)** view.
- 2. In the tag list, in the row for the tag value or tag category you want to edit, click **See Details**.

The tag details page appears.

3. In the upper-right corner, click **Edit**  $\ell$ .

#### The **Edit Tag** page appears.

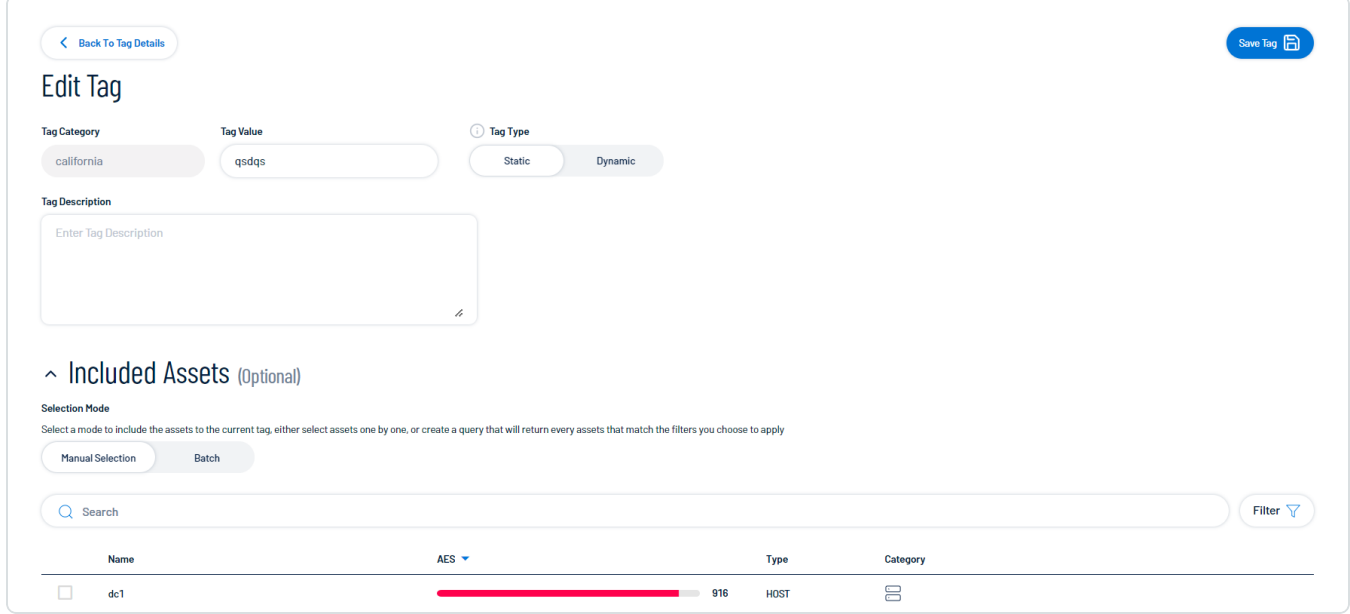

- 4. Make any desired changes.
- 5. Click **Save Tag &**.

<span id="page-58-0"></span>Tenable Inventory saves your changes to the tag value or tag category.

## Delete a Tag

In Tenable Inventory, you can delete the following components of a tag:

- Tag value Tenable Inventory removes that specific tag from all assets where you applied the tag.
- Tag category Tenable Inventory deletes any tags created under that category and removes those tags from all assets where you applied the tag.

**Note:** You can only delete tag values or tag categories created within Tenable Inventory. For more information, see [Create](#page-52-0) a Tag.

## To delete a tag:

- 1. Access the **Tag [Overview](ViewTagOverview.htm)**.
- 2. Do one of the following:
	- Delete one or more tag values or categories via the tag list:
		- a. Select the check box next to the tag that you want to delete.
		- b. At the top of the table, click **Remove .**
	- Delete a tag value or category via the tag details page:
		- a. In the tag list, in the row for the tag value or category you want to delete, click **See Details**.
			- The tag details page appears.
		- b. In the upper-right corner, click Delete **.**.

A confirmation message appears.

3. Click Delete tags <sup>面</sup>.

Tenable Inventory does the following:

- If you deleted a tag value, Tenable Inventory deletes the tag value and removes it from all assets where you applied the tag.
- If you deleted a tag category, Tenable Inventory deletes the category, any tags created under that category, and removes those tags from all assets where you applied the tag.

## Create an Exposure Card via the Tags View

In the **[Tags](#page-46-0)** view, you can select one or more tags with which to create a custom exposure card. Exposure cards are cards within Lumin Exposure View that group specific data sets to more easily navigate the data for that group. For more information, see the *Lumin [Exposure](https://docs.tenable.com/tenableone/lumin-exposure-view/) View User Guide*.

To create an exposure card via the Tags view:

- 1. Access the **[Tags](#page-46-0)** view.
- 2. In the tags list, select the tag or tags for which you want to create an exposure card.

Action buttons appear at the top of the list.

3. Click **Create Exposure Card** .

The **Create a new card** window appears.

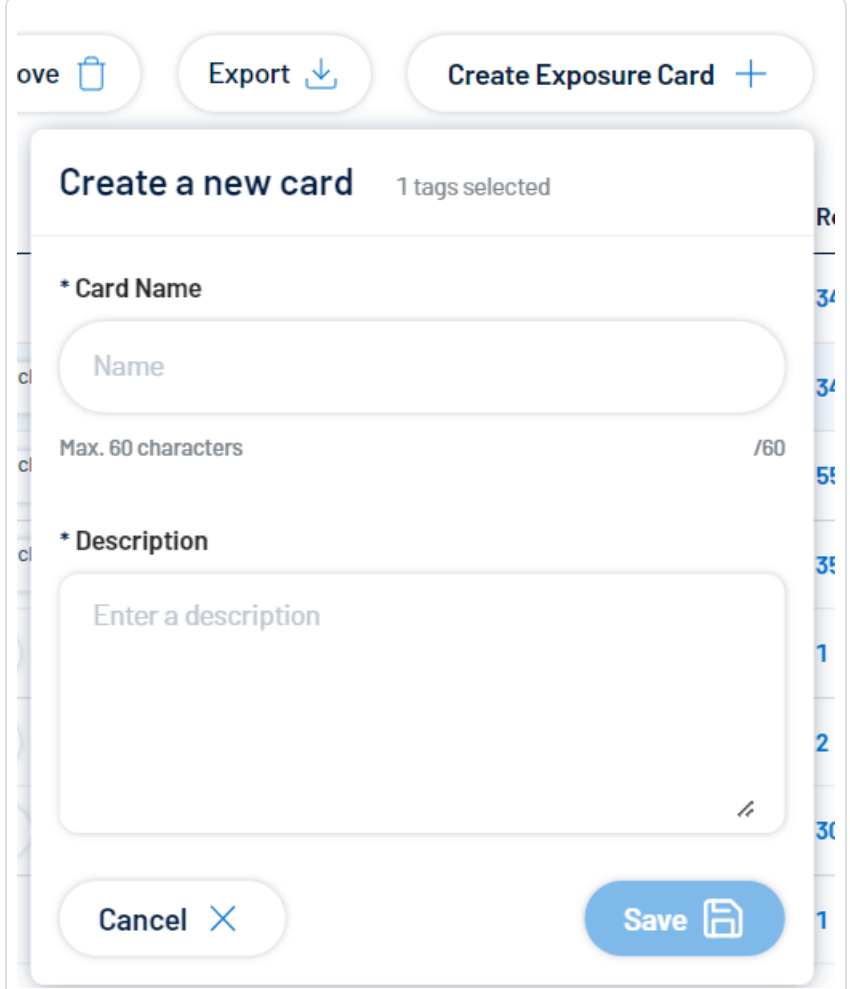

- 4. In the **Card Name** text box, type a name for the exposure card.
- 5. In the **Description** text box, type a brief description of the exposure card.
- 6. Click **Save a.**

Tenable Inventory saves the tag and adds it to the [Exposure](https://docs.tenable.com/tenableone/lumin-exposure-view/Content/ExposureView/ViewExposureCardLibrary.htm) Card Library in Lumin Exposure View.

## <span id="page-60-0"></span>Weaknesses

Weaknesses are vulnerabilities and misconfigurations on your assets. The **Weaknesses** view highlights weaknesses on your assets and provides useful insights into those weaknesses, including descriptions, assets affected, criticality, and more.

**Note:** Only Active and Resurfaced vulnerabilities count towards your weaknesses.

To access the Weaknesses view:

1. Access the Tenable [Inventory](#page-19-0) view.

The **Assets** view appears by default.

2. Click the **Assets** drop-down.

A menu appears.

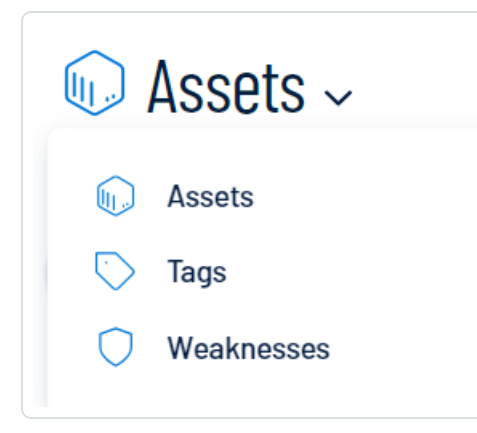

3. Click **Weaknesses**.

The **Weaknesses** view appears.

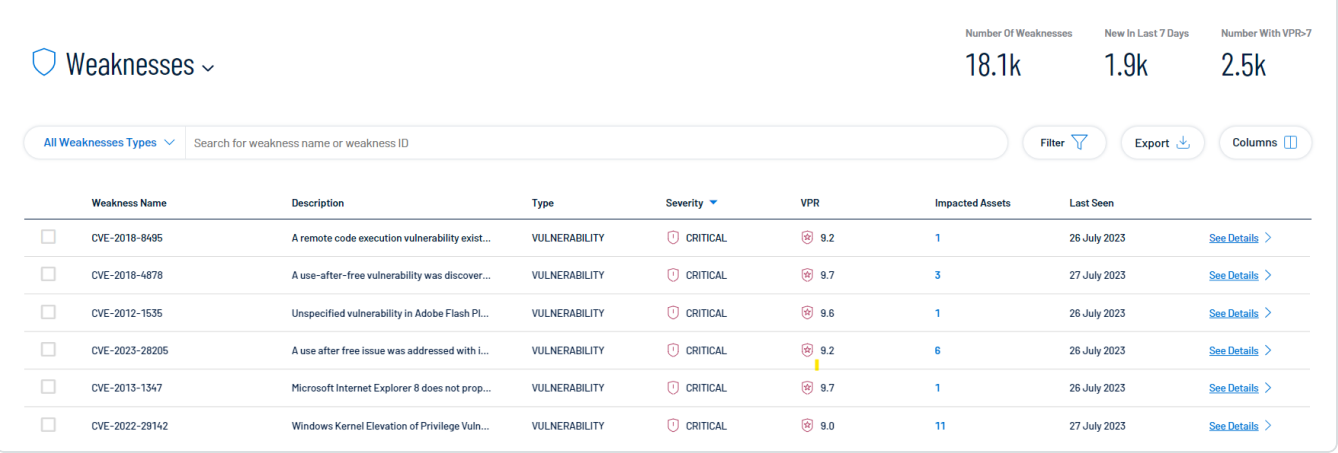

In the **Weaknesses** view, you can:

- View the total number of weaknesses on assets within your container.
- View the total number of new weaknesses discovered within the last 7 days.
- View the total number of new weaknesses with a [Vulnerability](#page-10-0) Priority Rating (VPR) greater than 7.

 $\circ$ 

- In the weakness type drop-down, filter the list by the following weakness types:
	- <sup>o</sup> **Misconfigurations**
	- <sup>o</sup> **Vulnerabilities**

The weakness numbers at the top of the page and the weakness list update accordingly.

- **.** Use the **Search** box to search for a specific weakness in the list.
- Filter the weaknesses list:

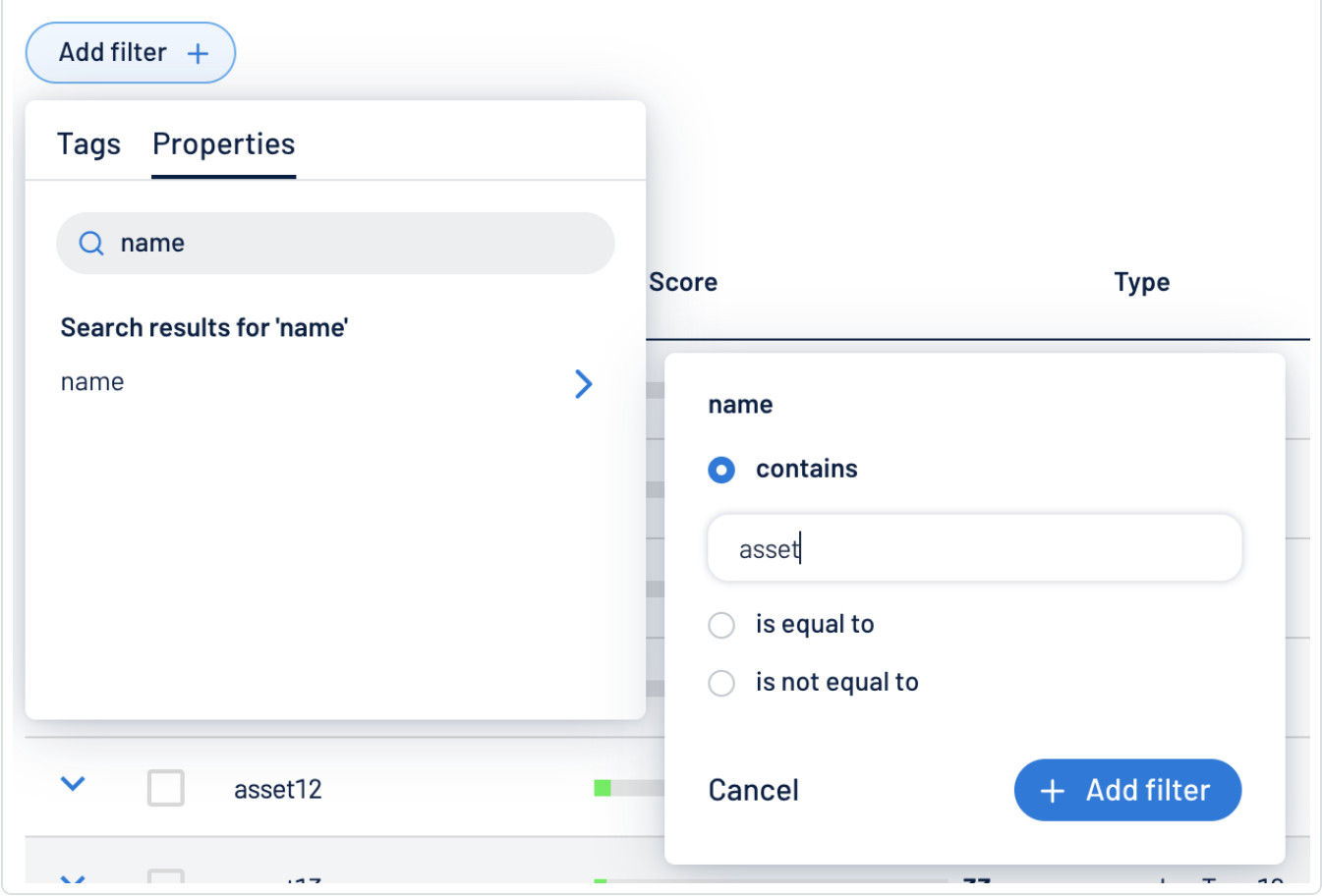

a Click **Filter**  $\nabla$ .

The **Add filter**  $+$  button appears.

b. Click  $Add$  **filter**  $+$ .

A menu appears.

- c. Do one of the following:
	- <sup>o</sup> To search the weakness list by tag, click **Tags**.
	- <sup>o</sup> To search the weakness list by asset property, click **Properties**.
- d. In the search box, type the criteria by which you want to search the list.

Tenable Inventory populates a list of options based on your criteria.

e. Click the tag or property by which you want to filter the weakness list.

A menu appears.

- f. Select how to apply the filter. For example, if you want to search for a weakness whose name is *CVE-0000-0000*, then select the **contains** radio button and in the text box, type *CVE-0000-0000*.
- g. Click **Add filter** +.

The filter appears above the asset list.

- h. Repeat these steps for each additional filter you want to apply.
- i. Click **Apply filters**.

Tenable Inventory filters the list by the designated criteria.

- Export the table:
	- a. Click **Export**  $\pm$ .

The **Export table** plane appears.

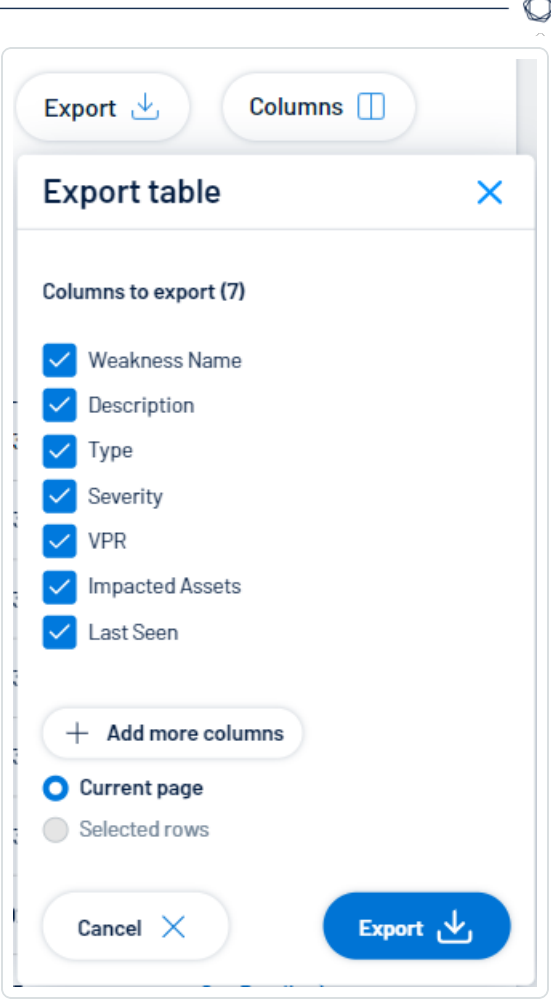

- b. In the **Columns to export** section, select the checkbox for each column you want to include in the export file.
- c. (Optional) To include columns not currently in the table view, click  $+$  Add more **columns**.

The **Add columns to export** plane appears.

- i. Select the checkbox for each additional column you want to include in the export file.
- d. In the rows section, ensure the **Current Page** radio button is selected.

**Tip:** Currently, you can only export the rows listed on the current page.

e. Click Export  $\stackrel{\mathbf{L}}{=}$ .

Tenable Inventory downloads the export file to your computer. Depending on your browser settings, your browser may notify you that the download is complete.

- Customize the columns in the table:
	- a. Click **Columns**  $\Box$ .

The **Customize columns** window appears.

- b. (Optional) In the **Reorder added columns** section, click and drag any column name to reorder the columns.
- c. (Optional) In the **Show/Hide** section, select/delesect the checkboxes to show or hide columns in the table.
- d. (Optional) In the **Remove** section, click the  $\Theta$  button to permanently remove a column from the table.
- e. (Optional) To add columns to the table, click **Add Columns**.

The **Add columns to table** window appears.

i. (Optional) Use the search bar to search for a column property.

The list of column properties updates based on your search query.

- ii. Select the checkbox next to any column or columns you want to add to the table.
- iii. Click **Add**.

The column appears in the **Customize columns** window.

- f. (Optional) Click **Reset to Defaults** to reset all columns to their defaults.
- g. Click **Apply Columns**.

Tenable Inventory saves your changes to the columns in the table.

- View a list of your weaknesses, including the following information:
	- <sup>o</sup> **Weakness Name** The Common Vulnerability Exposure (CVE) ID associated with the weakness.
	- $\circ$  **Description**  $-$  A brief description of the weakness.
- <sup>o</sup> **Type** The type of weaknesses: **Misconfiguration** or **Vulnerability**.
- <sup>o</sup> **Severity** The severity of the weakness, for example, **Critical**.

**Note:** At this time, Tenable Inventory does not include information for Info level severity weaknesses.

- **VPR** The [Vulnerability](#page-10-0) Priority Rating (VPR) of the weakness.
- <sup>o</sup> Impacted Assets The number of assets impacted by the weakness. For more information, see [Assets.](#page-20-0)
- $\degree$  Last seen  $-$  The date at which the weakness was last seen in a scan on the asset.
- <sup>o</sup> **Sources** The application the weakness' asset originated from, for example, Tenable Vulnerability Management.
- <sup>o</sup> Click **See details** to view more details about a weakness. For more information, see View [Weakness](#page-66-0) Details.

## <span id="page-66-0"></span>View Weakness Details

In the **Weaknesses** view, you can view details for any weakness in the list.

To view weakness details:

- 1. Access the **[Weaknesses](#page-60-0)** view.
- 2. In the row of the weakness for which you want to view details, click **See details**.

The weakness details page appears.

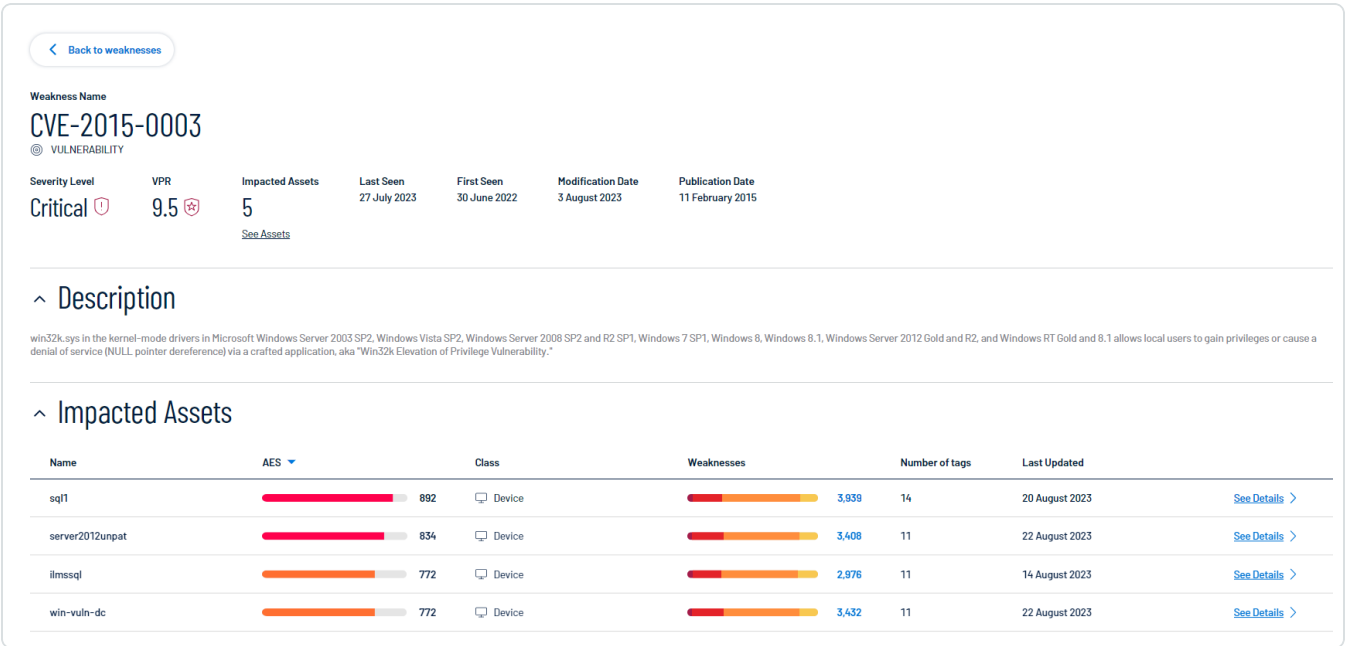

On the weakness details page, you can:

- <sup>l</sup> View the **Weakness Name**.
- **•** View the **Severity** of the weakness, for example, **Critical**.
- View the [Vulnerability](#page-10-0) Priority Rating (VPR) of the weakness.
- **.** View the number of **Impacted Assets** associated with the weakness.
	- <sup>o</sup> Click **See Details** to view the list of included assets.
- <sup>l</sup> View the date at which the weakness was **Last Seen** in a scan on the asset.
- <sup>l</sup> View the date at which the weakness was **First Seen** in a scan on the asset.
- <sup>l</sup> View the date at which the weakness was **Last Modified**.
- <sup>l</sup> View the weakness' **Publication Date**.
- **View a Description** of the weakness.
- **View a table list of the Impacted Assets** associated with the weakness.

This list includes the following information:

- <sup>o</sup> Name The asset identifier. Tenable Inventory assigns this identifier based on the presence of certain asset attributes in the following order:
	- 1. Agent Name (if agent-scanned)
	- 2. NetBIOS Name
	- 3. FQDN
	- 4. IPv6 address
	- 5. IPv4 address

For example, if scans identify a NetBIOS name and an IPv4 address for an asset, the NetBIOS name appears as the Asset Name.

<sup>o</sup> **AES** – The Asset [Exposure](#page-10-0) Score for the asset. The AES represents the asset's relative exposure as an integer between 0 and 1000. A higher AES indicates higher exposure.

**Note:**Tenable Inventory does not calculate an AES for unlicensed assets.

- <sup>o</sup> **Class** The class type associated with the asset. For more information, see [Asset](#page-26-0) [Classes](#page-26-0).
- <sup>o</sup> **Weaknesses** The weaknesses associated with the asset. For more information, see [Weaknesses](#page-60-0).

**Tip:** Click on a Weakness count to navigate directly to the **Weaknesses** view.

- <sup>o</sup> **Number of tags** The number of tags applied to the asset. For more information on tagging an asset, see Tag [Assets](#page-44-0) via the Assets View.
- <sup>o</sup> Last updated The date and time at which the asset was last updated.
- <sup>o</sup> Sources The application the asset originated from, for example, Tenable Vulnerability Management.
- <sup>o</sup> Click **See details** to view more details about an asset. For more information, see [View](#page-27-0) Asset [Details](#page-27-0).
- At the bottom of the page, view any **Plugin Output** associated with the weakness.

# <span id="page-69-0"></span>**Access the Settings Menu**

The **Settings** menu gives you access to user and settings options.

 $\circledcirc$ 

To access the **Settings** menu:

1. In the upper-right corner, click the  $\bigotimes$  button.

The **Settings** menu appears.

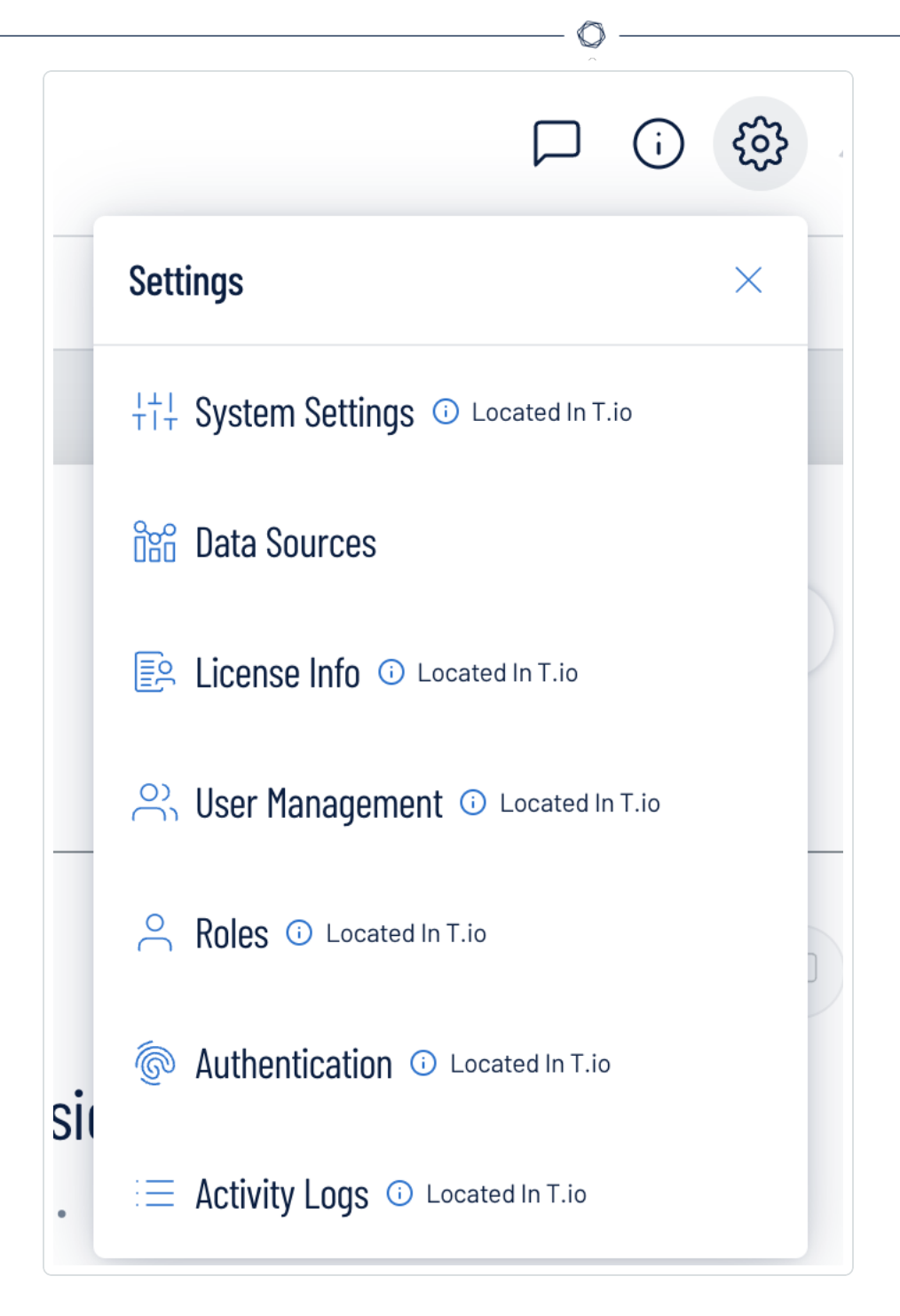

- 2. Click one of the following options:
	- System [Settings](#page-71-0) View and manage settings for your container.
	- Data [Sources](#page-71-1) View all products feeding data into the Tenable Inventory interface.
	- License [Information](#page-72-0) View your license information.
- User [Management](#page-73-0) View and manage all users, groups, and permissions.
- $\cdot$  [Roles](#page-73-1)  $-$  View and manage your Tenable Inventory roles.
- [Authentication](#page-74-0)  $-$  View and manage your user authentication settings.
- [Activity](#page-75-0) Logs  $-$  View user activity logs.

# <span id="page-71-0"></span>System Settings

The **System Settings** option in the **[Settings](#page-69-0)** menu directs you to the **Settings** page, where you can interact with all system settings options.

**Note:** These settings are managed directly within Tenable Vulnerability Management. When you access the this section, you are automatically redirected to the Tenable Vulnerability Management user interface.

To access the Settings page:

- 1. [Access](#page-69-0) the **Settings** menu.
- 2. Click **System Settings**.

The **Settings** page appears. For more information, see [Settings](https://docs.tenable.com/vulnerability-management/Content/Settings/AboutSettings.htm) within the *Tenable Vulnerability Management User Guide* .

# <span id="page-71-1"></span>Data Sources

A data source is any product that feeds data into the Tenable Inventory interface. By default, Tenable Inventory automatically ingests data from any Tenable product for which you have a license. On the **Data Sources** tab, you can view details for each data source.

## To view the **Data Sources** page:

- 1. [Access](#page-69-0) the **Settings** menu.
- 2. Click **Data Sources**.
The **Data Sources** page appears.

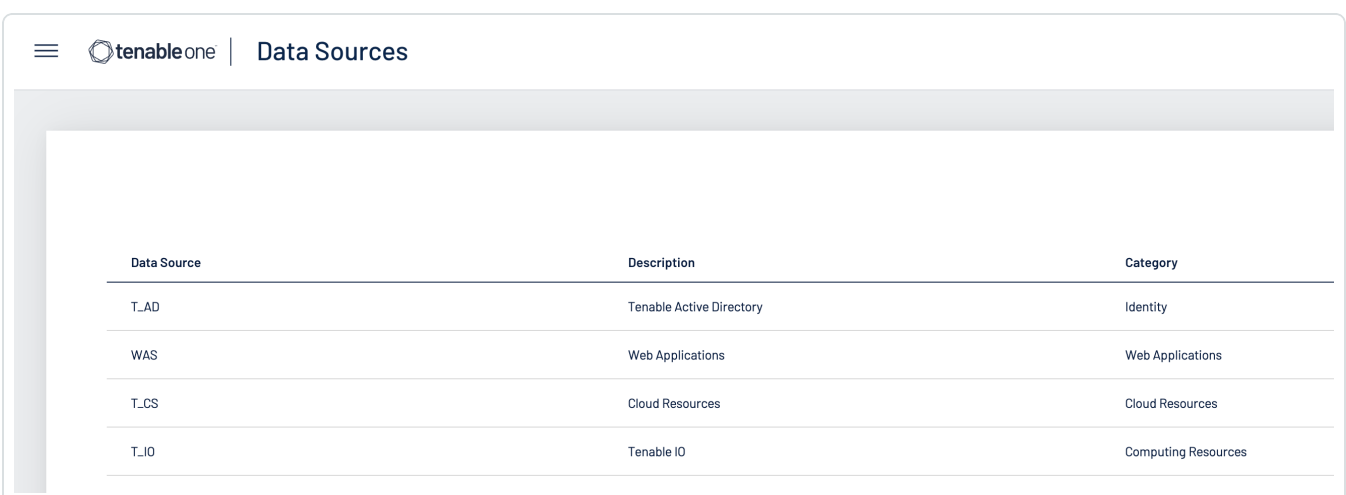

#### On the **Data Sources** page, you can view the following information:

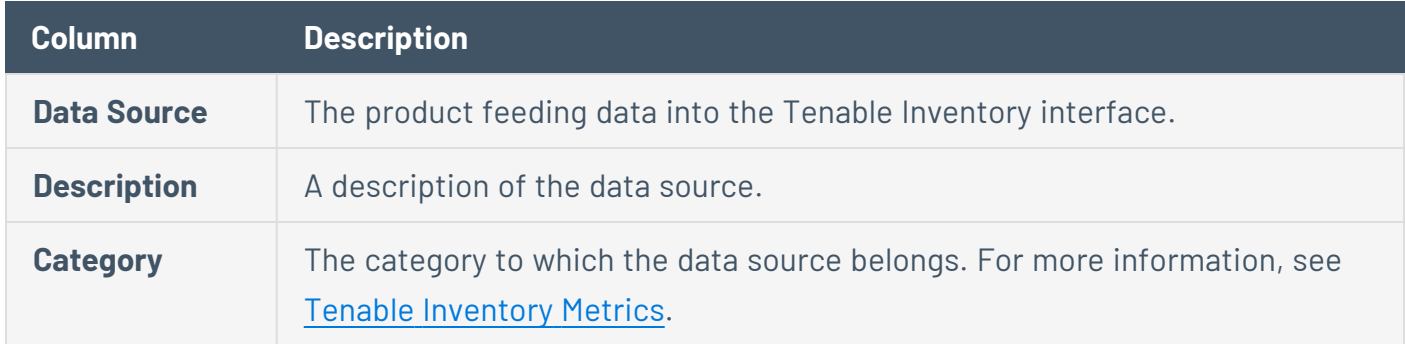

## Data Timing

Data within Tenable Inventory refreshes on the following cadence:

- Asset Data Asset information is updated every time the asset is seen as part of a scan.
- Tag Application When a tag is first created, it can take several hours to assign the tag to the appropriate asset, depending on the number of assets and the tag's rules.
- Tag Reevaluation Every 12 hours, Tenable Inventory automatically reevaluates tags to ensure they apply to newly discovered assets, and are removed from any inactive assets.

# License Information

The **License Info** option in the **[Settings](#page-69-0)** menu directs you to the **License** page, where you can view license information.

**Note:** These settings are managed directly within Tenable Vulnerability Management. When you access the this section, you are automatically redirected to the Tenable Vulnerability Management user interface.

To access the License page:

- 1. [Access](#page-69-0) the **Settings** menu.
- 2. Click **License Info**.

The **License** page appears. For more information, see View License [Information](https://docs.tenable.com/vulnerability-management/Content/Settings/License/ViewLicenseInformation.htm) within the *Tenable Vulnerability Management User Guide* .

#### User Management

The **User Management** option in the **[Settings](#page-69-0)** menu directs you to the **Users** page, where you can interact with all user management options.

**Note:** These settings are managed directly within Tenable Vulnerability Management. When you access the this section, you are automatically redirected to the Tenable Vulnerability Management user interface.

To access the Users page:

- 1. [Access](#page-69-0) the **Settings** menu.
- 2. Click **User Management**.

The **Users** page appears. For more information, see [Users](https://docs.tenable.com/vulnerability-management/Content/Settings/access-control/Users.htm) within the *Tenable Vulnerability Management User Guide* .

### Roles

Roles allow you to manage privileges for major functions and control which Tenable Inventory resources users can access.

**Note:** These settings are managed directly within Tenable Vulnerability Management. When you access the this section, you are automatically redirected to the Tenable Vulnerability Management user interface.

When you create a user, you must select a role for that user that broadly determines the actions the user can perform. For more information, see [Users.](../../../../../Content/Settings/Users.htm)

**Caution:** If you don't have two-factor authentication configured, be sure to disable the **Two-Factor Required** toggle when creating a user. Failure to do so can cause the user interface to display incorrectly for the user.

**Note**: You can further refine user access to specific resources by assigning permissions to individual users or groups. For more information, see [Permissions.](../../../../../Content/Settings/Permissions.htm)

The Tenable Inventory interface supports the following role types:

- Administrator  $-$  Has all permissions and privileges, is responsible for setting up the account, and knows the organization's architecture. They can create groups to organize different business units, and add and manage users on the account.
- Custom Has custom applied privileges specific to organizational needs. For more information, see the following documentation in the *Tenable Vulnerability Management User Guide*:
	- <sup>o</sup> [Custom](https://docs.tenable.com/vulnerability-management/Content/Settings/access-control/CustomRoles.htm) Roles
		- **Create a [Custom](https://docs.tenable.com/vulnerability-management/Content/Settings/access-control/CreateACustomRole.htm) Role**
		- [Duplicate](https://docs.tenable.com/vulnerability-management/Content/Settings/access-control/DuplicateARole.htm) a Role
		- Edit a [Custom](https://docs.tenable.com/vulnerability-management/Content/Settings/access-control/EditACustomRole.htm) Role
		- Delete a [Custom](https://docs.tenable.com/vulnerability-management/Content/Settings/access-control/DeleteACustomRole.htm) Role
	- <sup>o</sup> [Export](https://docs.tenable.com/vulnerability-management/Content/Settings/access-control/ExportRoles.htm) Roles

## Authentication

The **Authentication** option in the **[Settings](#page-69-0)** menu directs you to the **My Account** page, where you can interact with all authentication options.

**Note:** These settings are managed directly within Tenable Vulnerability Management. When you access the this section, you are automatically redirected to the Tenable Vulnerability Management user interface.

To access the My Account page:

- 1. [Access](#page-69-0) the **Settings** menu.
- 2. Click **Authentication**.

The **My Account** page appears. For more information, see My [Account](https://docs.tenable.com/vulnerability-management/Content/Settings/my-account/MyAccount.htm) within the *Tenable Vulnerability Management User Guide* .

# Activity Logs

The **Activity Logs** option in the **[Settings](#page-69-0)** menu directs you to the **Activity Logs** page, where you can view activity log information.

**Note:** These settings are managed directly within Tenable Vulnerability Management. When you access the this section, you are automatically redirected to the Tenable Vulnerability Management user interface.

To access the System Settings page:

- 1. [Access](#page-69-0) the **Settings** menu.
- 2. Click **Activity Logs**.

The **Activity Logs** page appears. For more information, see [Activity](https://docs.tenable.com/vulnerability-management/Content/Settings/activity-logs/ActivityLogs.htm) Logs within the *Tenable Vulnerability Management User Guide* .